# návod k obsluze

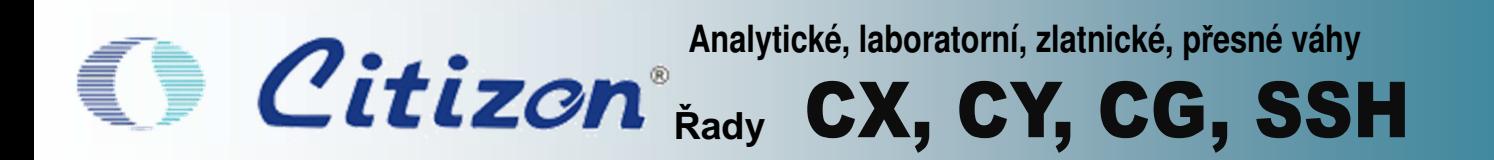

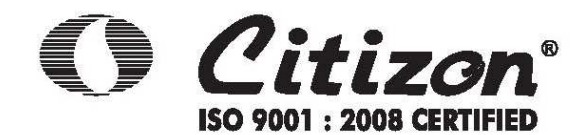

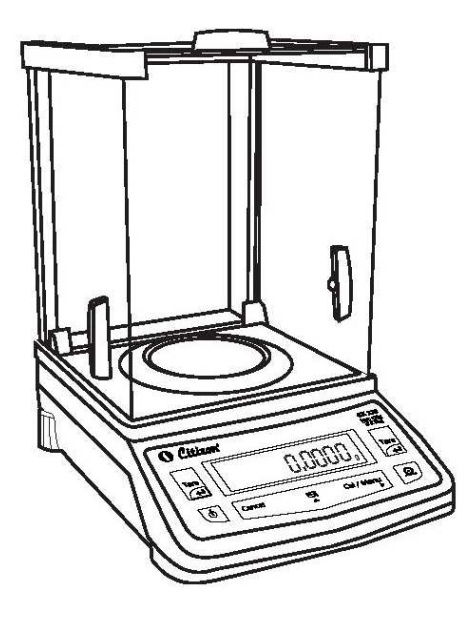

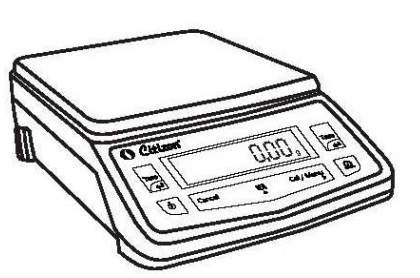

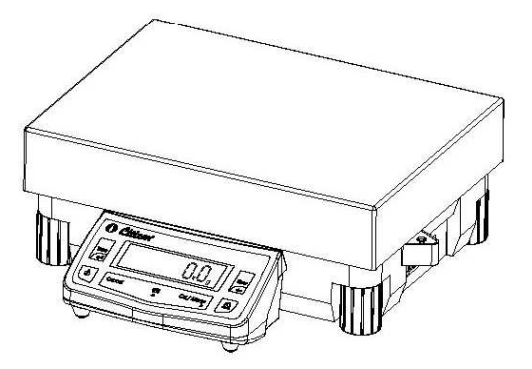

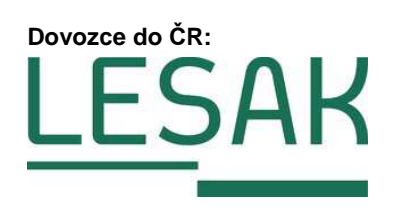

Tento soubor je chráněn autorskými právy společnosti LESAK s.r.o. Jeho kopírování a komerční distribuce je možná pouze se souhlasem autora

## Obsah

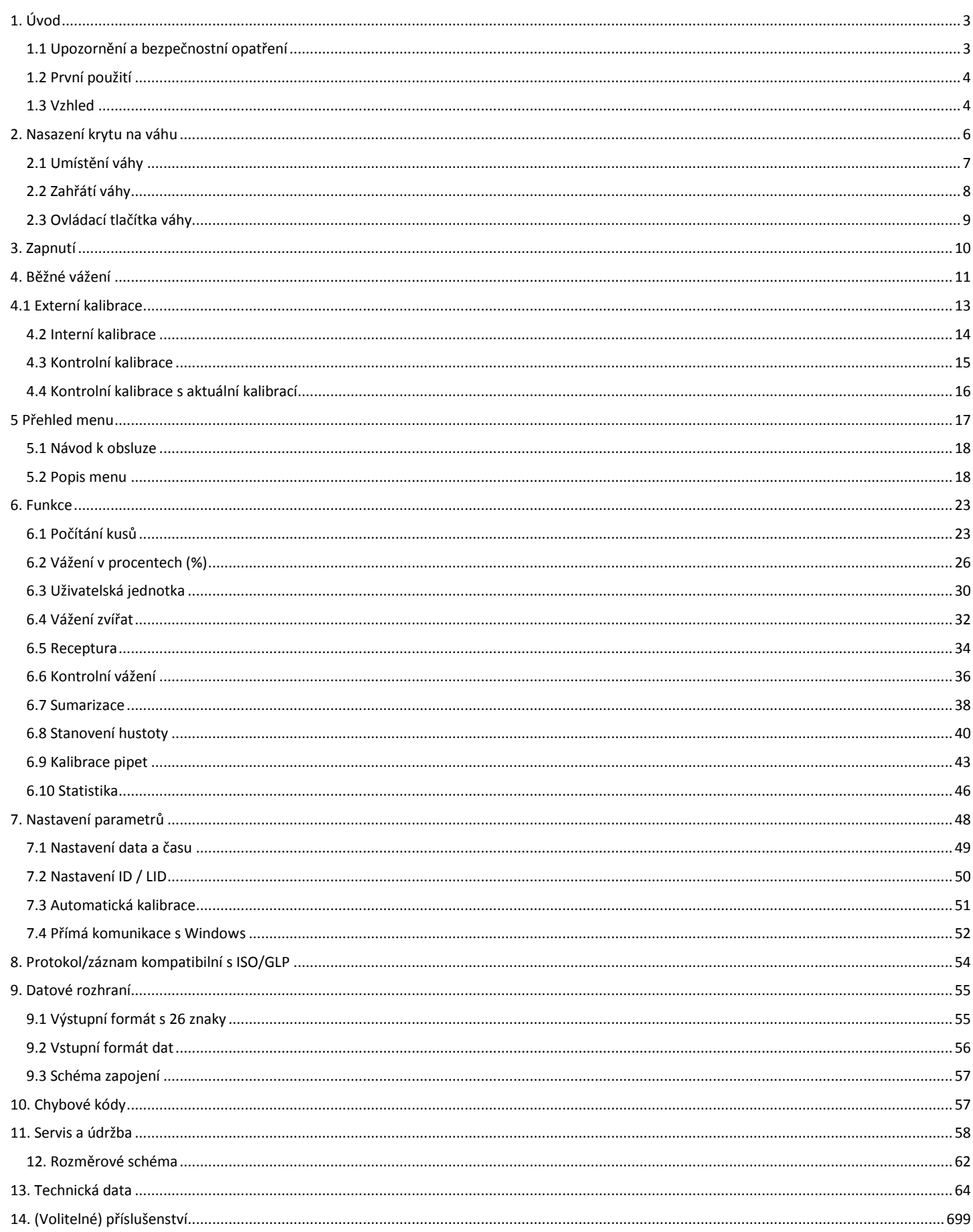

Modely řady CX, CY, CT, CG a SSH jsou speciální přístroje pro vážení s vysokou přesností zkonstruované pro vážení hmotnosti v rozsahu od 0,01 mg do 100 kg.

Modely CX, CY, CT, CG a SSH splňují vysoké požadavky na přesnost a spolehlivost výsledků vážení díky těmto vlastnostem:

- Filtrování vlivů prostředí, jako jsou vibrace, proudění vzduchu apod.
- Stabilní a opakovatelné výsledky vážení
- Vynikající čitelnost za všech světelných podmínek
- Robustní vážní systém s dlouhou životností

## **1. Úvod**

Tyto vážní nástroje urychlují jednoduché rutinní vážení díky těmto vlastnostem:

- Extrémně rychlá odezva
	- Vestavěné aplikace
		- Výpočtv
		- Vážení v procentech
		- Vážení zvířat
		- Receptura
	- Sumarizace
	- Uživatelské jednotky
	- Kontrolní vážení
	- Stanovení hustoty
	- Kalibrace pipet
	- Statistické funkce
- Maximálně snadná obsluha
- Přímá komunikace s MS Excel, MS Word a jinými aplikacemi Windows.
- Záznamová paměť ve formátu ISO/GLP pro tisk protokolů
- Sériové rozhraní RS-232 pro volitelné připojení k počítači nebo tiskárně.
- Volitelné rozhraní USB na objednávku.

## **1.1 Upozornění a bezpečnostní opatření**

Váha byla vyrobena v souladu se směrnicemi Evropské unie a s mezinárodními normami a předpisy pro obsluhu elektrických zařízení, elektromagnetickou kompatibilitu a stanovenými bezpečnostními požadavky. Nesprávné použití nebo manipulace může způsobit poškození anebo úraz.

Pro ochranu přístroje před poškozením se prosím pečlivě seznamte s návodem k obsluze ještě před prvním použitím váhy.

Tento návod k obsluze uchovávejte na bezpečném místě. Dodržováním pokynů uvedených v návodu k obsluze zajistíte bezpečné a bezproblémový provoz Vaší váhy.

Nepoužívejte váhu v nebezpečném prostředí/umístění.

Pokud používáte elektrické zařízení v provozech a prostředí se zvýšenými požadavky na bezpečnost, musíte zajistit soulad s provozními předpisy platnými pro Vaši zemi.

- Zkontrolujte, zda elektrické napětí uvedené na zdrojovém adaptéru odpovídá napětí místní elektrické sítě.
- Upozornění při použití připojovacího kabelu s rozhraním RS-232: Zapojení kolíků kabelového konektoru RS-232 zakoupeného od jiného výrobce může být nekompatibilní s váhami Citizen. Před připojením kabelu zkontrolujte, zda zapojení kolíků konektoru odpovídá schématu uvedenému na straně 57.
- Jediným způsobem úplného vypnutí přívodu elektrického proudu je odpojení napájecího adaptéru.
- Připojujte pouze příslušenství a doplňky Citizen, jejichž konstrukce je optimalizována pro použití s Vaší váhou Citizen.
- Upozornění pro instalaci: Uživatel odpovídá za případné změny provedené na přístroji Citizen a za připojení kabelů nebo příslušenství nedodávané společností Citizen. Tyto změny nebo připojení je nutné zkontrolovat a v případě potřeby je odstranit.

Na vyžádání Vám společnost Citizen poskytne informace o minimálních provozních požadavcích

- Napájecí adaptér a váhu chraňte před kontaktem s kapalinami.
- Při čištění váhy zajistěte, aby se kapalina nedostala dovnitř pouzdra. K čištění váhy používejte pouze mírně navlhčenou utěrku.
- Neotvírejte pouzdro váhy. Porušení pečeti bude mít za následek zánik odpovědnosti výrobce ze záruky.
- Pokud vzniknou při používání váhy problémy, kontaktujte prosím svého místního prodejce, obchodního zástupce nebo servisní středisko společnosti Citizen.

## **1.2 První použití**

## **Skladovací a přepravní podmínky**

Váhu nevystavujte extrémním teplotám, průvanu, prudkým změnám teploty, vibracím nebo vlhkosti.

## **Vybalení přístroje**

Bezprostředně po vybalení váhy zkontrolujte, zda nevykazuje viditelná poškození nebo znaky hrubého zacházení při přepravě.

Pokud zjistíte jakýkoliv náznak poškození: Kontaktujte prosím svého místního prodejce, obchodního zástupce nebo servisní středisko společnosti Citizen.

Doporučujeme uložit originální obal a všechny jeho části, dokud nebude váha kompletně instalovaná a zprovozněná. Pouze originální obal zajišťuje optimální ochranu váhy při přepravě. Před zabalením váhy odpojte všechny připojené kabely, aby nedošlo k poškození.

## Dodávané příslušenství: Součástí dodávky je toto příslušenství:

- Váha s displejem a ovládacím panelem
- Návod k obsluze
- Napájení adaptér
- Miska (pouze váhy CT)
- Držák vážní plochy (CX / CY / CT)
- Vážní plocha
- Ochranný kryt (CX / CY / CT)
- Ochranný štít (CX / CY / CT)
- Základní deska S.S. (CX / CY / CT)
- Kryt vážní plochy (CX / CT)
- 1 pár rohových otvorů krytu (CX / CY / CT)

## **Bezpečnostní upozornění:**

Váhy Citizen se nesmí provozovat v nebezpečném prostředí.

Před připojením napájecího adaptéru zkontrolujte, zda uvedené elektrické napětí odpovídá napětí místní elektrické sítě. Pokud tomu tak není, kontaktujte svého místního obchodního zástupce Citizen.

Váhy Citizen jsou určeny pouze pro použití v suchých interiérech.

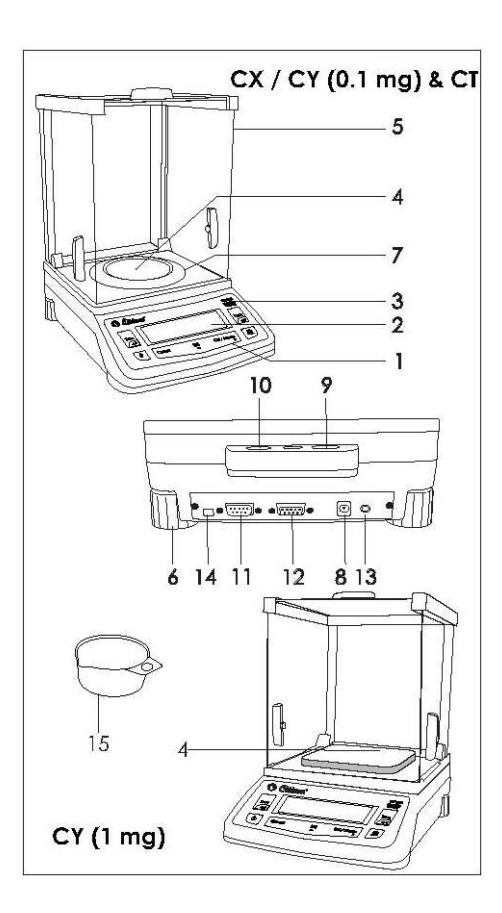

## **1.3 Vzhled**

## **CX / CY (0,1 mg) & CT**

- 1. Klávesnice
- 2. Displej
- 3. Štítek modelu
- 4. Vážní plocha (Ø 90 mm)
- 5. Ochranný kryt (CX, CY a CT)
- 6. Stavitelné nohy
- 7. Kryt vážní plochy
- 8. Konektor napájecího adaptéru
- 9. Oko pro zabezpečení proti krádeži
- 10. Vodováha
- 11. Rozhraní RS 232C
- 12. Konektor přídavného displeje
- 13. Přepínací konektor tárování
- 14. Kalibrační přepínač (pro kalibrované váhy)
- 15. Miska (CT)

Tlačítka, displej a ovládání jsou stejné u všech vah CITIZEN.

## **CY (1 mg s ochranným krytem)**

- 1. Klávesnice
- 2. Displej
- 3. Štítek modelu
- 4. Vážní plocha (128 mm x 128 mm)
- 5. Ochranný kryt (CX, CY a CT)
- 6. Stavitelné nohy
- 8. Konektor napájecího adaptéru
- 9. Držák zajištění proti krádeži
- 10. Vodováha
- 11. Rozhraní RS 232C
- 12. Konektor přídavného displeje
- 13. Přepínací konektor tárování
- 14. Kalibrační přepínač (pro kalibrované váhy)

Tlačítka, displej a ovládání jsou stejné u všech vah CITIZEN.

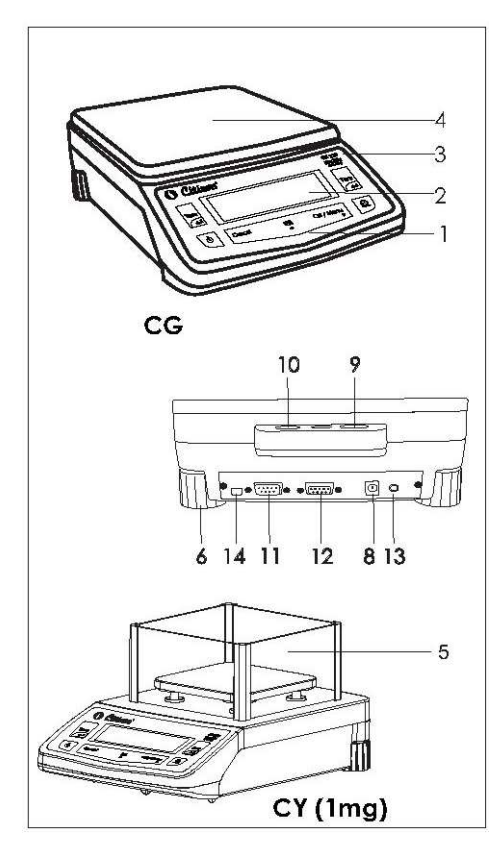

## **CG**

- 1. Klávesnice
- 2. Displej
- 3. Štítek modelu
- 4. Vážní plocha (198 mm x 205 mm)
- 6. Stavitelné nohy
- 8. Konektor napájecího adaptéru
- 9. Oko pro zabezpečení proti krádeži
- 10. Vodováha
- 11. Rozhraní RS 232C
- 12. Konektor přídavného displeje
- 13. Přepínací konektor tárování
- 14. Kalibrační přepínač (pro kalibrované váhy)

Tlačítka, displej a ovládání jsou stejné u všech vah CITIZEN.

## **CY (1 mg s ochranným štítem)**

- 1. Klávesnice
- 2. Displej
- 3. Štítek modelu
- 4. Vážní plocha (128 mm x 128 mm)
- 5. Ochranný štít (CX, CY a CT)
- 6. Stavitelné nohy
- 8. Konektor napájecího adaptéru
- 9. Držák zajištění proti krádeži
- 10. Vodováha
- 11. Rozhraní RS 232C
- 12. Konektor přídavného displeje
- 13. Přepínací konektor tárování
- 14. Kalibrační přepínač (pro kalibrované váhy)

Tlačítka, displej a ovládání jsou stejné u všech vah CITIZEN.

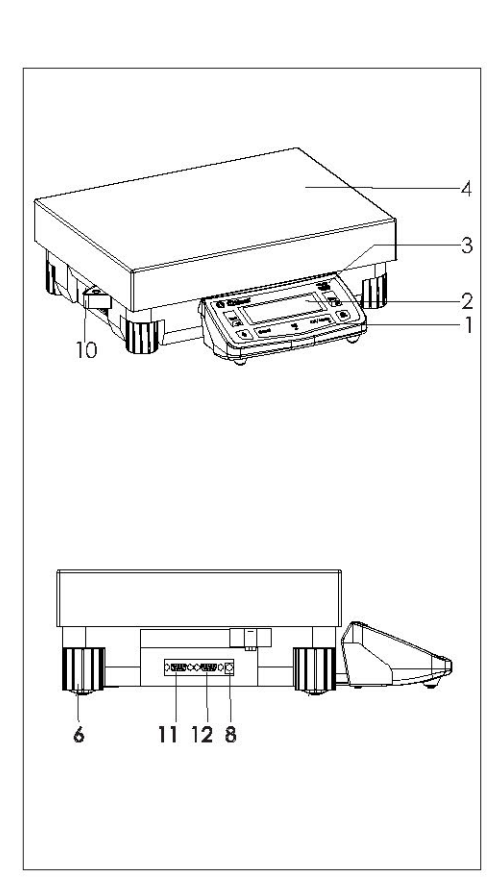

## **SSH**

- 1. Klávesnice
- 2. Displej
- 3. Štítek modelu
- 4. Vážní plocha (400 mm x 300 mm)
- 6. Stavitelné nohy
- 8. Konektor napájecího adaptéru
- 9. Oko pro zabezpečení proti krádeži
- 10. Vodováha
- 11. Rozhraní RS 232C
- 12. Konektor přídavného displeje
- 13. Přepínací konektor tárování
- 14. Kalibrační přepínač (pro kalibrované váhy)

Tlačítka, displej a ovládání jsou stejné u všech vah CITIZEN.

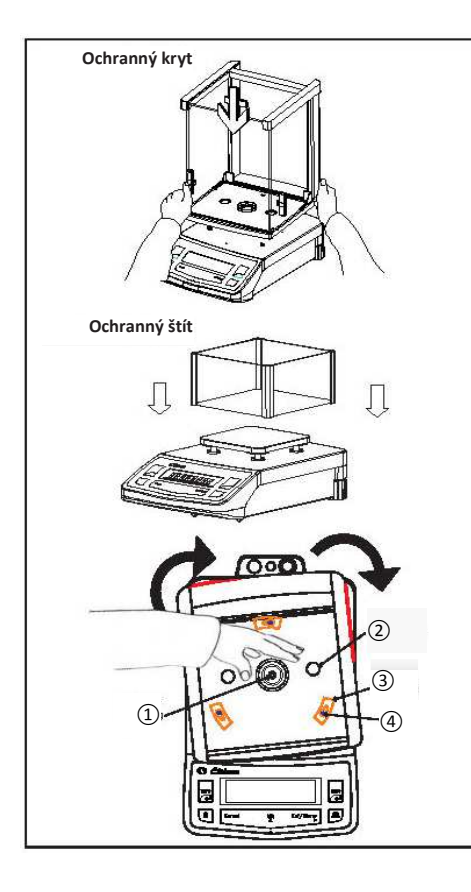

## **2. Nasazení krytu na váhu**

## **Váha s analytickou komorou s ochranným krytem (nebo štítem)**

• Ochranný kryt opatrně postavte na váhu.

**Krok 1:** Vybalte novou váhu a ochranný kryt a uvidíte zámek na tělu váhy a zámkovou desku na spodní straně krytu.

**Krok 2:** Ochranný kryt umístěte podle označeného ČERVENÉHO zvýraznění na štítku a kryt zlehka rukou přitlačte a otočte ve směru hodinových ručiček podle obrázku.

: Při nasazování ochranného krytu na váhu dávejte pozor, aby nedošlo k poškození snímacího bodu hmotnosti.

**Upozornění:** Mezi váhou a ochranným krytem nesmí být mezera. Pokud je mezi váhou a ochranným krytem mezera, nasazení krytu zopakujte.

**Krok 3:** Oba rohy ochranného krytu zajistěte zatlačením do otvorů v dolní části těla váhy podle obrázku.

- Postup nasazování ochranného štítu na váhu je stejný, jako při nasazování ochranného krytu.
- ① Snímací bod hmotnosti
- ② Rohové otvory krytu
- ③ Deska zámku
- ④ Zámek

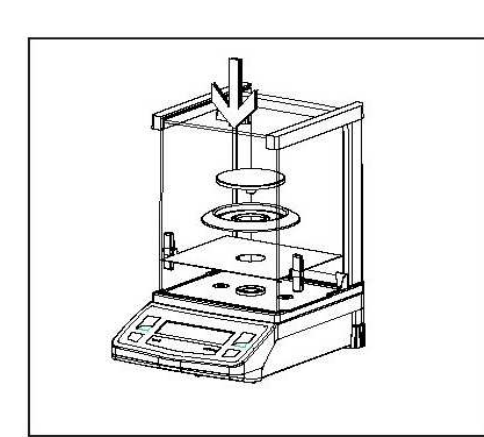

- **Níže uvedené díly nasaďte na váhu v uvedeném pořadí:**
- **(Váhy řady CX / CY (0,1 mg) / CT)**
- Rohový kryt
- Základní deska
- Kryt vážní plochy
- Vážní plocha

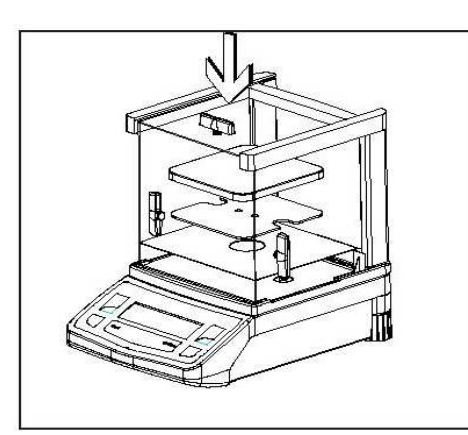

- **Níže uvedené díly nasaďte na váhu v uvedeném pořadí:**
- **(Váhy řady CY (1 mg))**
- Rohový kryt
- Základní deska
- Držák vážní plochy
- Vážní plocha

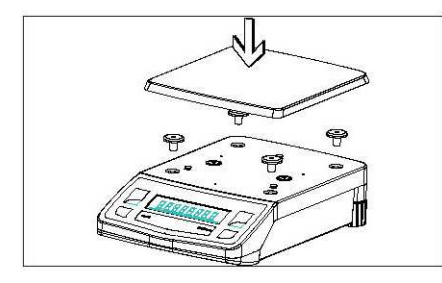

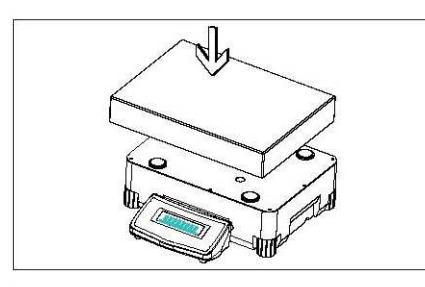

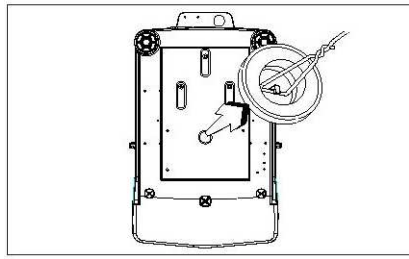

- **Níže uvedené díly nasaďte na váhu v uvedeném pořadí: (Váhy řady CG)**
- Pouzdra
- Vážní plocha
- **Váhy s pravoúhlou vážní plochou a váživostí nad 10 kg**  – Nasaďte vážní plochu na váhu

## **Podvěsné vážení**

Otvor k závěsu pro podvěsné vážení se nachází na spodní straně váhy.

- Odstraňte kryt pro podvěsné vážení z váhy (jak je znázorněno na obrázku)
- Uvolněte háček pro podvěsné vážení z držáku váhy
- V případě potřeby nasaďte na váhu ochranný kryt.

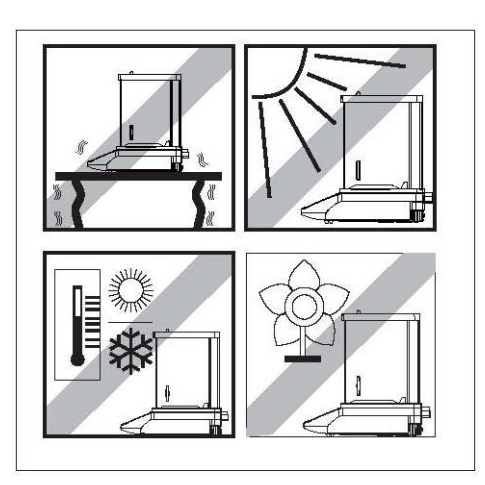

## **2.1 Umístění váhy**

## **Vhodné umístění váhy**

Správné umístění váhy je důležitým předpokladem pro přesnost výsledků vážení na analytických vahách s vysokou přesností.

Proto zajistěte stabilní umístění váhy ve vodorovné poloze bez vibrací.

## **Nežádoucí vlivy:**

- Přímé sluneční záření
- Nadměrné změny teplot
- Průvan (provoz klimatizace nebo ventilátoru může rovněž způsobit proudění vzduchu)

Nejlepší umístění váhy je na stabilním podstavci v koutě chráněném proti případnému průvanu ze dveří, oken, radiátorů nebo větracích průduchů klimatizačních jednotek.

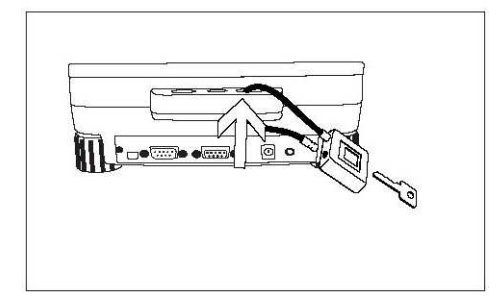

## **Zabezpečení proti krádeži**

Váhy Citizen se dodávají s okem pro volitelné zabezpečení proti krádeži.

Zabezpečení proti krádeži (kabel se zámkem) je použitelné pro všechny modely vah. Zabezpečovací kabel CITIZEN můžete objednat pod objednacím číslem CAD01.

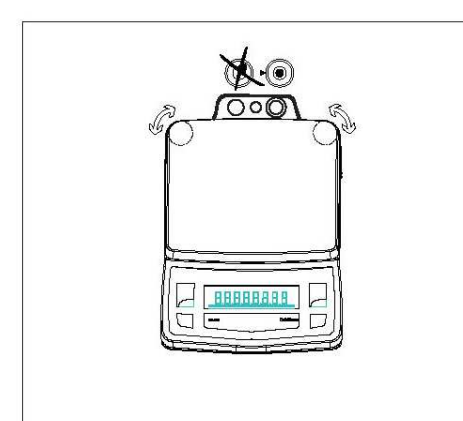

## **Vyrovnání váhy**

Váhy Citizen jsou vybaveny vodováhou a stavitelnýma nohama pro vyrovnání drobných nerovností povrchu podstavce pod váhou. Váha je přesně vyrovnaná ve vodorovné poloze, pokud se vzduchová bublina nachází uprostřed.

## **Vyrovnání váhy s váživostí do 10 kg**

Otáčejte oběma stavitelnýma nohama podle obrázku tak, aby se vzduchová bublina dostala doprostřed.

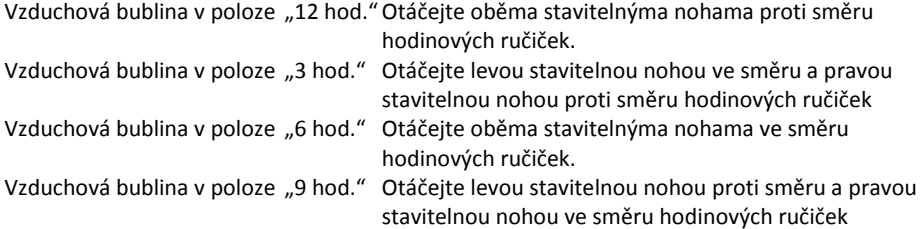

## **Vyrovnání váhy s váživostí nad 10 kg**

• Nastavte stavitelné nohy tak, aby se vzduchová bublina vodováhy dostala doprostřed indikátoru.

**Upozornění:** Vyrovnání váhy je nutné provést po každé změně umístění váhy.

## **2.2 Zahřátí váhy**

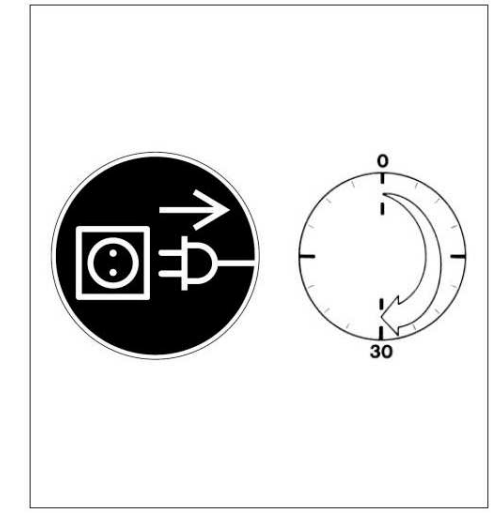

## **Připojení elektronických přídavných zařízení**

Před připojením nebo odpojením přídavného zařízení (tiskárna nebo PC) nebo konektoru rozhraní bezpodmínečně zajistěte odpojení váhy od napájecího adaptéru.

## **Doba zahřívání**

Pro dosažení přesných výsledků vážení musí být váha před prvním vážením zahřáta na provozní teplotu minimálně po dobu uvedenou níže.

- CX / CY (0,1 mg) / všechny analytické váhy CT: minimálně 60 minut
- CY (1 mg) / CG / všechny přesné váhy SSH: minimálně 30 minut

Při použití cejchované váhy jako cejchovaného měřicího nástroje v EU\* nechejte váhu zahřát po dobu alespoň 24 hodin od prvního připojení k napájecímu adaptéru.

## **2.3 Ovládací tlačítka váhy**

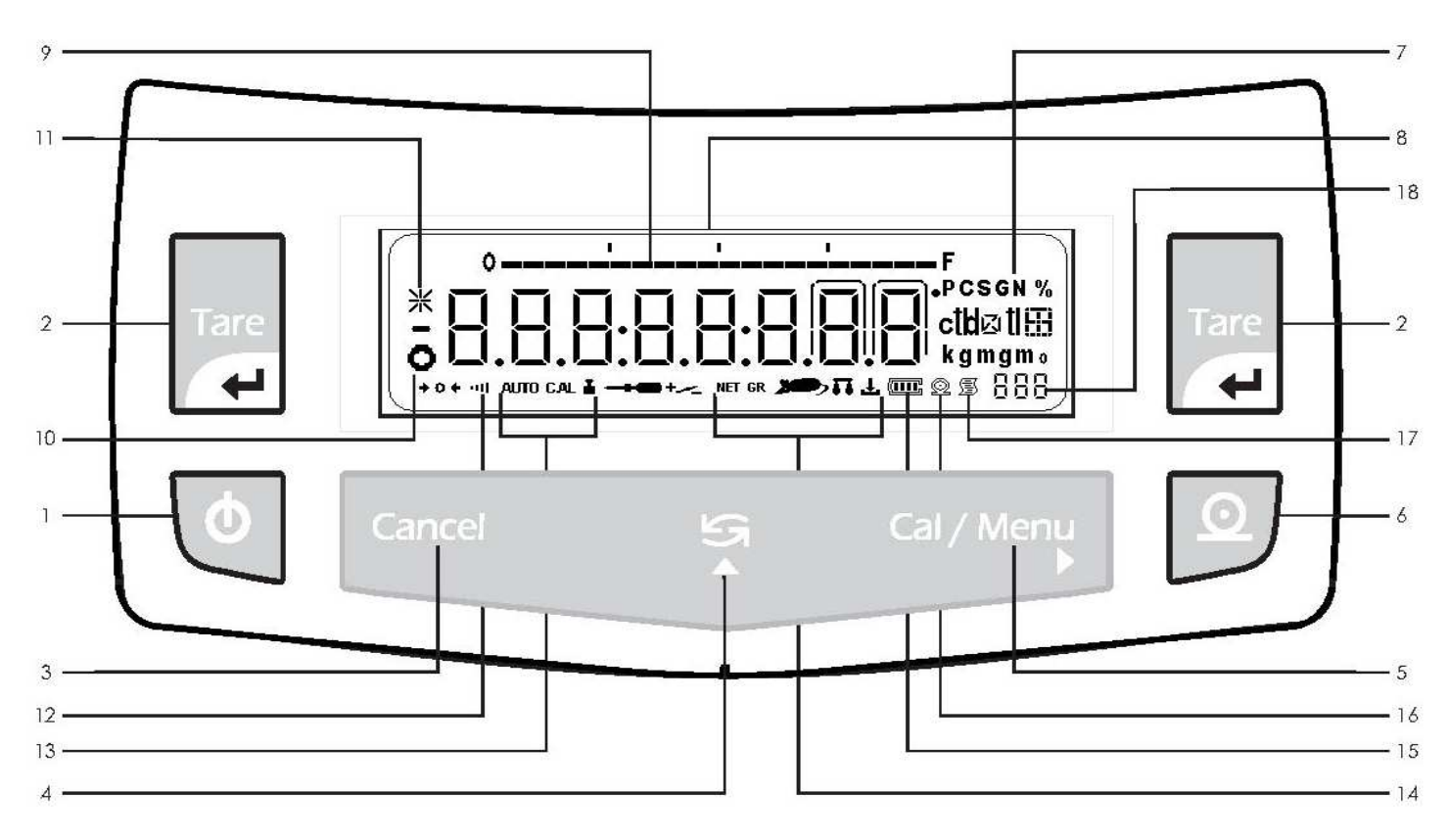

- 1 Tlačítko Zap/Vyp: Zapne / vypne displej
- 2 Tlačítko Tare: Toto tlačítko stiskněte pro tárování hmotnosti nádoby, takže výsledek vážení zobrazí čistou hmotnost vzorku. Toto tlačítko se také používá pro uložení nastavených hodnot. Toto tlačítko se používá pro vynulování statistiky v režimu F StAt.
- 3 Funkce Cancel: Vymazání (funkce vynulování). Toto tlačítko obecně slouží pro přerušení/zrušení funkcí, například: - pro ukončení uživatelského programu
	- pro přerušení kalibrace
- 4 Tlačítko přepínání: Stisknutím změníte jednotku. Také se používá pro zvýšení hodnoty.
- 5 Funkce Cal/Menu: Stiskněte pro spuštění kalibrace nebo pro volbu uživatelské nabídky. Také se používá pro posunutí blikající číslice zleva doprava. V režimu F PiP slouží toto tlačítko pro potvrzení objemu v procesu kalibrace.
- 6 Tlačítko tisku: Stisknutím tohoto tlačítka budou přes vestavěné rozhraní odeslány zobrazené hodnoty na tiskárnu DataPrint nebo do počítače.
- 7. Hmotnostní jednotka
- 8. Hmotnost zobrazená ve zvolené hmotnostní jednotce
- 9. Indikátor kapacity: Zobrazuje celkové zatížení vážní plochy
- 10. Symbol ustálení: Tento symbol se zobrazí při ustálení vážní plochy
- 11. Symbol hvězdy: Tento symbol se zobrazí při zamknutí displeje.
- 12. Filtr ustálení: Tento symbol znázorňuje zvolený filtr ustálení
- 13. Symbol znázorňující aktivní funkci automatického / ručního / kalibračního režimu
- 14. Tento symbol znázorňuje aktivní program
- 15. Indikátor stavu baterií: Tento symbol znázorňuje aktuální stav nabití baterie
- 16. Tento symbol znázorňuje zpracování tiskové operace
- 17. Tento symbol znázorňuje zpracování tiskové operace v režimu GLP
- 18. Sedm segmentů zobrazujících aktivní program

## **3. Zapnutí**

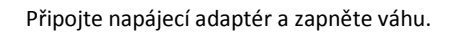

- Na displeji se zobrací číslo verze softwaru.
- Zobrazí se číselné odpočítávání
- Na displeji se zobrazí 88888888
- Na displeji se zobrazí aktuální průběh procesu inicializace systému. (INIT 1% až INIT 100%)
- Po ukončení inicializace (100%) se váha přepne do pohotovostního režimu a zobrazí se hodiny.

## **Pohotovostní režim**

- Po zapnutí váhy a úvodním testování váhy se automaticky zapne pohotovostní režim.
- Stisknutím tlačítka <Zap/Vyp> spustíte běžné vážení
- Stisknutím tlačítka <Zap/Vyp> v režimu běžného vážení váhu vypnete zpět do pohotovostního režimu

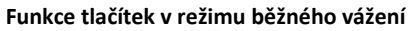

 $-0.158$ 

第8.8.8.8.8.8.8.8.

 $11111111$ 

 $\bullet$ 

9999999

1.8.8.8.8.8.8.8

 $ln t + 1$ 

 $ln t$  99

 $100251$ 

 $ln 1<sub>k</sub>$ 

 $\circ$ 

100

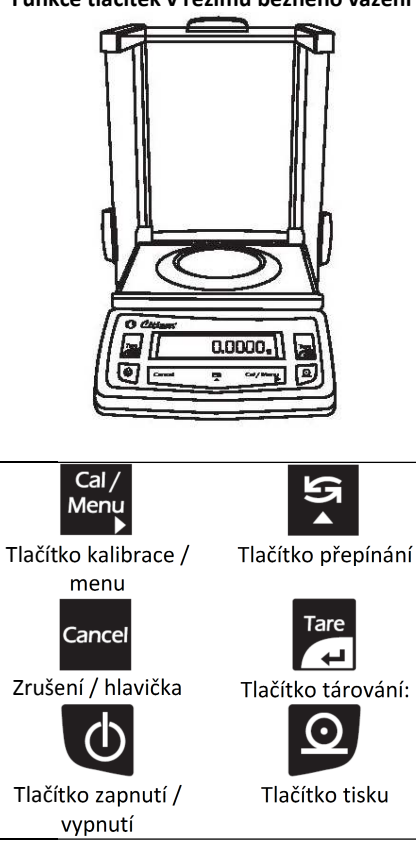

## **Stručný návod k obsluze**

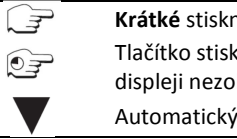

**Krátké** stisknutí tlačítka Tlačítko stiskněte a držte, dokud se na displeji nezobrazí požadovaná změna Automatický režim

Váhy Citizen mají několik úrovní ovládání. Níže jsou popsány hlavní funkce v režimu běžného vážení.

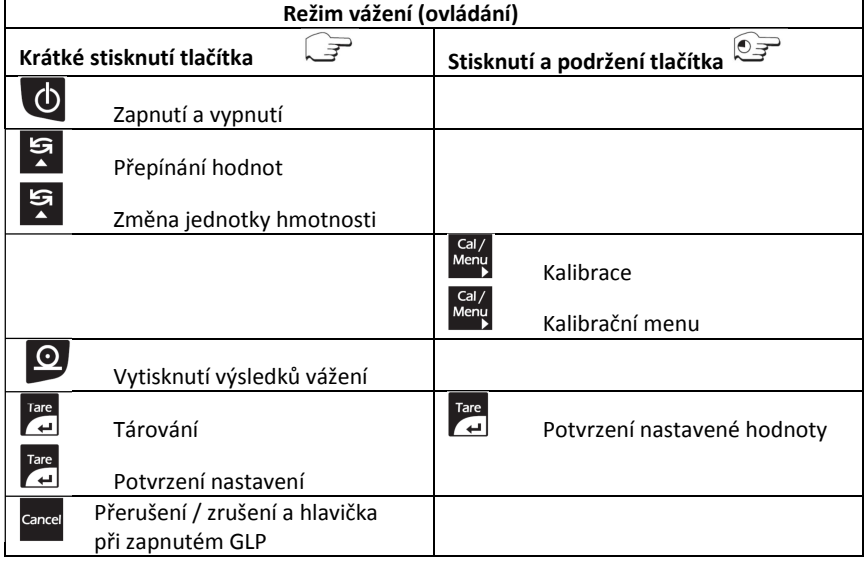

## **4. Běžné vážení**

## **Účel**

## **Vlastnosti**

Základní funkce vážení je stále dostupná a může být použita samostatně nebo v kombinaci s uživatelským programem (počítání kusů, odvažování v procentech apod.).

- Tárováním váhy můžete vynulovat zatížení v celém rozsahu váživosti.
- Přiřazení identifikátoru k vážení (v případě potřeby)
- Vytisknutí výsledků vážení

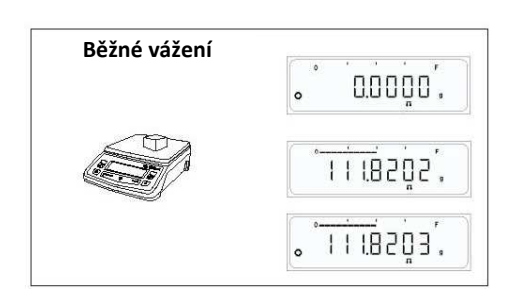

## **4.0.1 Běžné vážení**

 $\Rightarrow$  Položte vážený vzorek na vážní plochu.

- $\Rightarrow$  Počkejte, dokud se nezobrazí symbol ustálení.
- Odečtěte výsledek.
- Indikátor hmotnosti se rozsvítí podle zatížení vážní plochy.

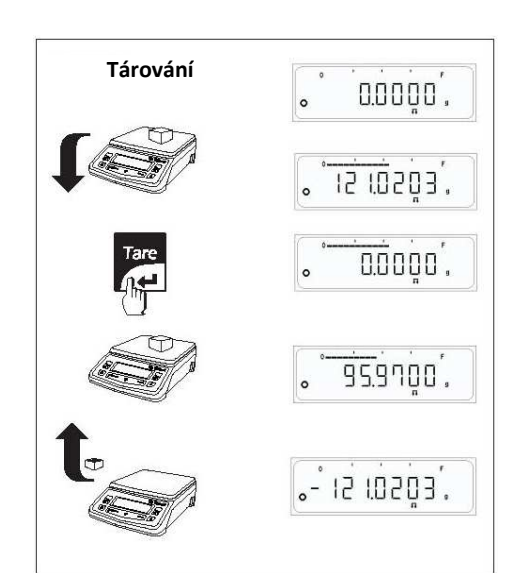

## **4.0.2 Tárování**

- $\Rightarrow$  Na váhu postavte prázdnou nádobu.
- $\Rightarrow$  Zobrazí se její hmotnost.
- $\Rightarrow$  Krátce stiskněte tlačítko <Tare>, na displeji váhy se zobrazí 0.
- $\Rightarrow$  Do nádoby vložte vážený vzorek, na displeji se zobrazí jeho čistá hmotnost.

Pokud odstraníte nádobu z váhy, na displeji se zobrazí hmotnost prázdného obalu jako negativní hodnota.

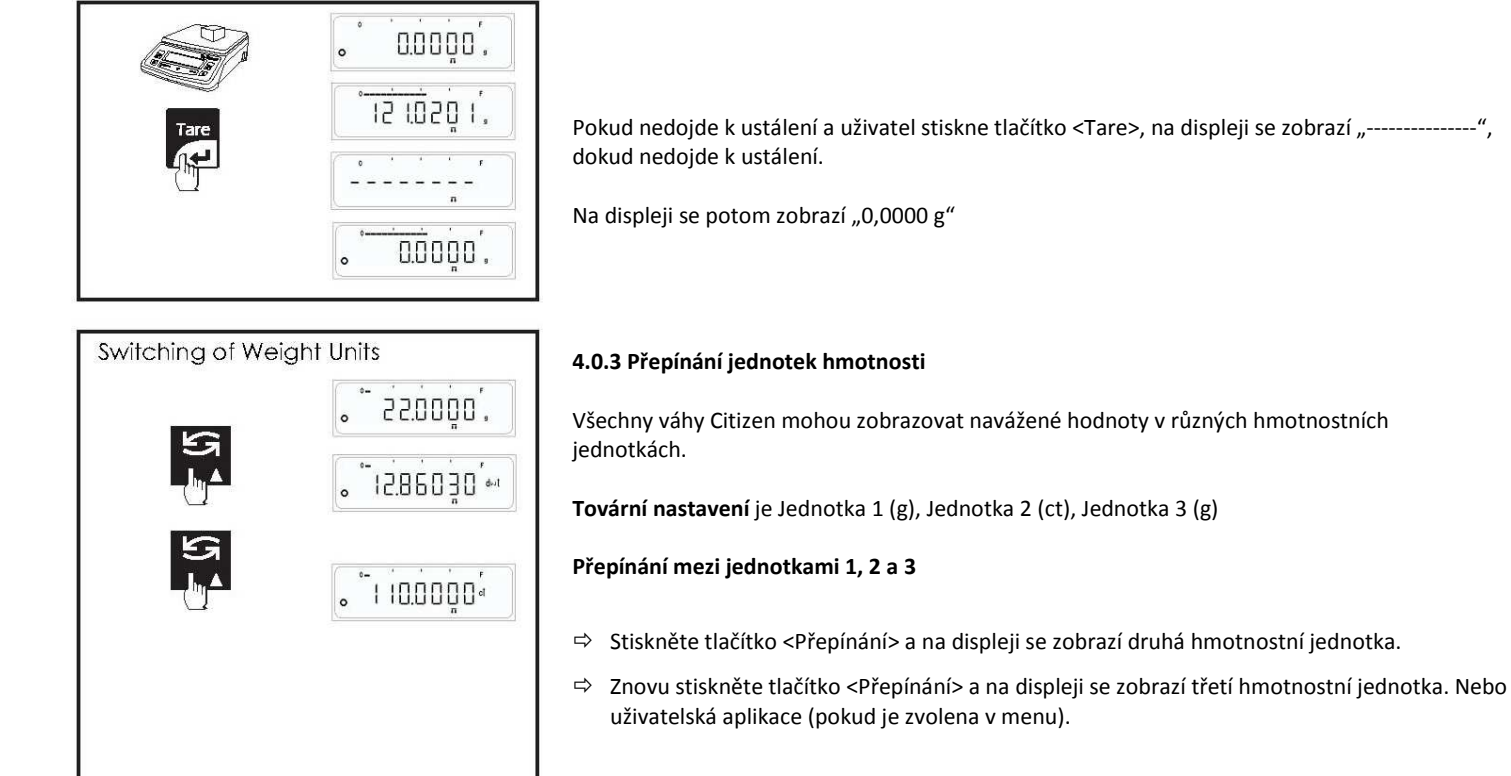

**Upozornění: U cejchovaných vah** může být volba jednotek hmotnosti po instalaci zablokována, pokud toto opatření vyžadují národní předpisy.

## **4.0.4 Protokol běžného vážení**

## **Při zapnutém GLP**

Protokol se při běžném vážení vytvoří při přepínání Jednotky1 (g), Jednotky2 (ct), Jednotky3 (Oz).

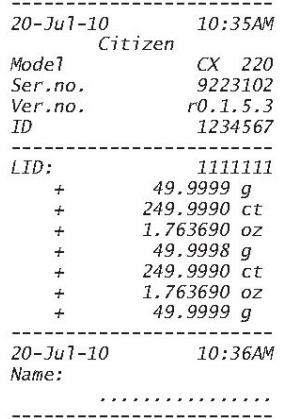

## **Při vypnutém GLP**

Protokol se při běžném vážení vytvoří při přepínání Jednotky1 (g), Jednotky2 (ct), Jednotky3 (Oz).

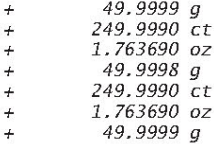

**Upozornění:** 1) Uživatel nemůže spustit externí kalibraci nebo menu při zapnutém GLP, pokud nebyla vytisknuta hlavička. 2) Pro vytisknutí hlavičky stiskněte tlačítko <Cancel>.

## **4.1 Externí kalibrace**

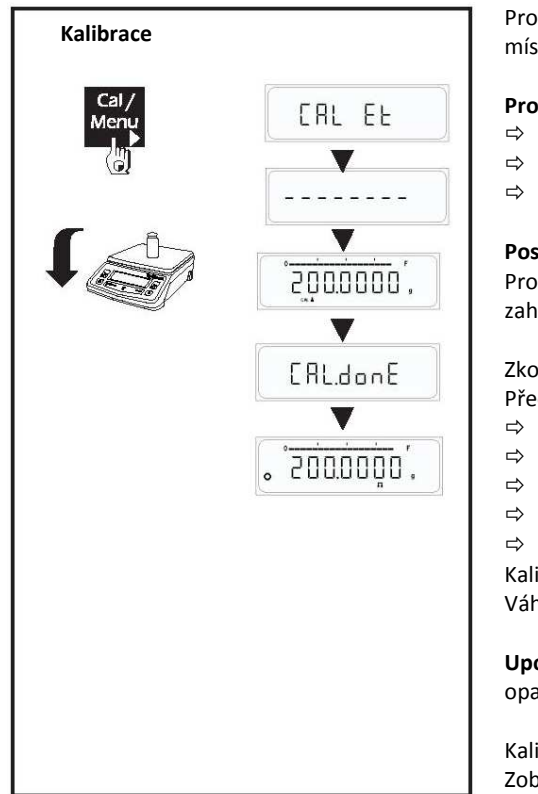

Pro získání správných výsledků vážení musí být váha nastavena podle gravitačního zrychlení v místě použití.

## **Provedení kalibrace je nutné**

- $\Rightarrow$  Před prvním použitím váhy.
- $\Rightarrow$  V pravidelných intervalech při běžném provozu váhy.
- Po změně umístění váhy.

## **Postup**

Pro získání přesných výsledků musí být váha připojena k elektrickému napájení a váha musí být zahřáta na provozní teplotu podle popisu na straně 8.

Zkontrolujte, zda je vážní plocha prázdná a zavřete dveře ochranného krytu (pokud je použitý). Před provedením kalibrace váha musí být na nule.

- $\Rightarrow$  Připravte si kalibrační závaží.
- $\Rightarrow$  Stiskněte tlačítko <CAL> a podržte je, dokud se na displeji nezobrazí "CAL Et".
- Tlačítko <CAL> uvolněte.
- $\Rightarrow$  Na displeji se zobrazí se požadovaná hodnota kalibračního závaží.
- $\Rightarrow$  Na střed vážní plochy položte kalibrační závaží.

Kalibrace je dokončena, jakmile se na displeji zobrazí hlášení "CAL donE".

Váha je nyní opět v režimu vážení a připravena k použití.

**Upozornění:** U cejchovaných vah může být kalibrace po instalaci zablokována, pokud toto opatření vyžadují národní předpisy.

Kalibraci můžete kdykoliv ukončit stisknutím tlačítka <Cancel>. Zobrazí se hlášení: 'Abort' (přerušeno)

## **Protokol o provedení kalibrace**

Pokud je váha připojena k externímu počítači nebo datové tiskárně sériovým kabelem RS232, protokol o úspěšně nebo neúspěšně provedené kalibraci bude vygenerován automaticky po ukončení procesu kalibrace.

#### **Úspěšně provedená kalibrace**   $P$ při zapoutém GLP

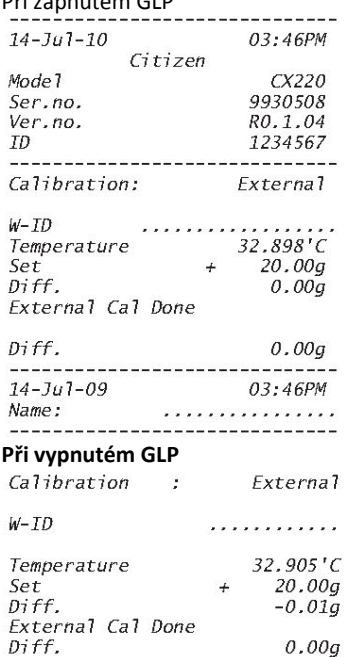

## **Neúspěšně provedená kalibrace**  Při vypnutém GLP

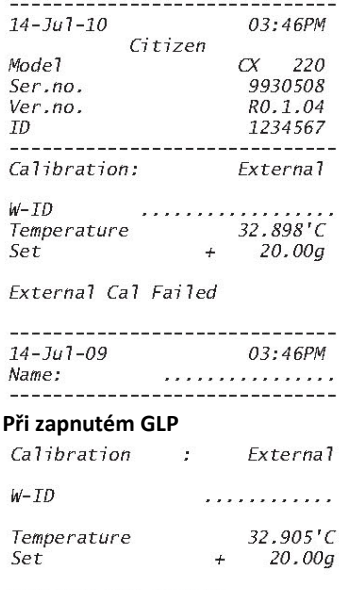

External Cal Failed

## **4.2 Interní kalibrace**

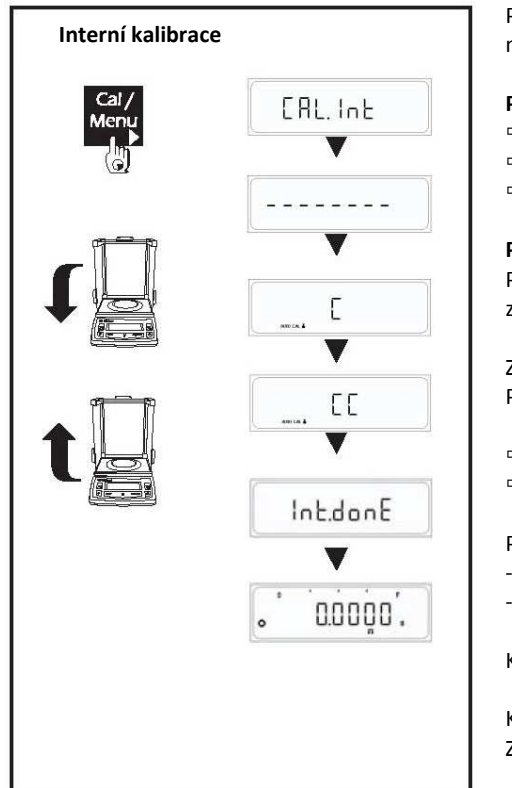

Pro získání správných výsledků vážení musí být váha nastavena podle gravitačního zrychlení v místě použití.

## **Provedení kalibrace je nutné**

- $\Rightarrow$  Před prvním použitím váhy.
- $\Rightarrow$  V pravidelných intervalech při běžném provozu váhy.
- Po změně umístění váhy.

### **Postup**

Pro získání přesných výsledků musí být váha připojena k elektrickému napájení a váha musí být zahřáta na provozní teplotu podle popisu na straně 8.

Zkontrolujte, zda je vážní plocha prázdná a zavřete dveře ochranného krytu (pokud je použitý). Před provedením kalibrace váha musí být na nule.

-------

 $\Rightarrow$  Stiskněte tlačítko <CAL> a podržte je, dokud se na displeji nezobrazí "CAL Int".

Tlačítko <CAL> uvolněte.

Proces interní kalibrace se nyní spustí.....

- Při načítání interního závaží se na displeji zobrazí "C".

- Při uvolňování interního závaží se na displeji zobrazí "CC".

Kalibrace je dokončena, jakmile se na displeji zobrazí hlášení "Int.done".

Kalibraci můžete kdykoliv ukončit stisknutím tlačítka <Cancel>. Zobrazí se hlášení: 'Abort' (přerušeno)

## **Protokol o provedení interní kalibrace**

Pokud je váha připojena k externímu počítači nebo tiskárně sériovým kabelem RS232, protokol o úspěšně nebo neúspěšně provedené kalibraci bude vygenerován automaticky po ukončení procesu kalibrace.

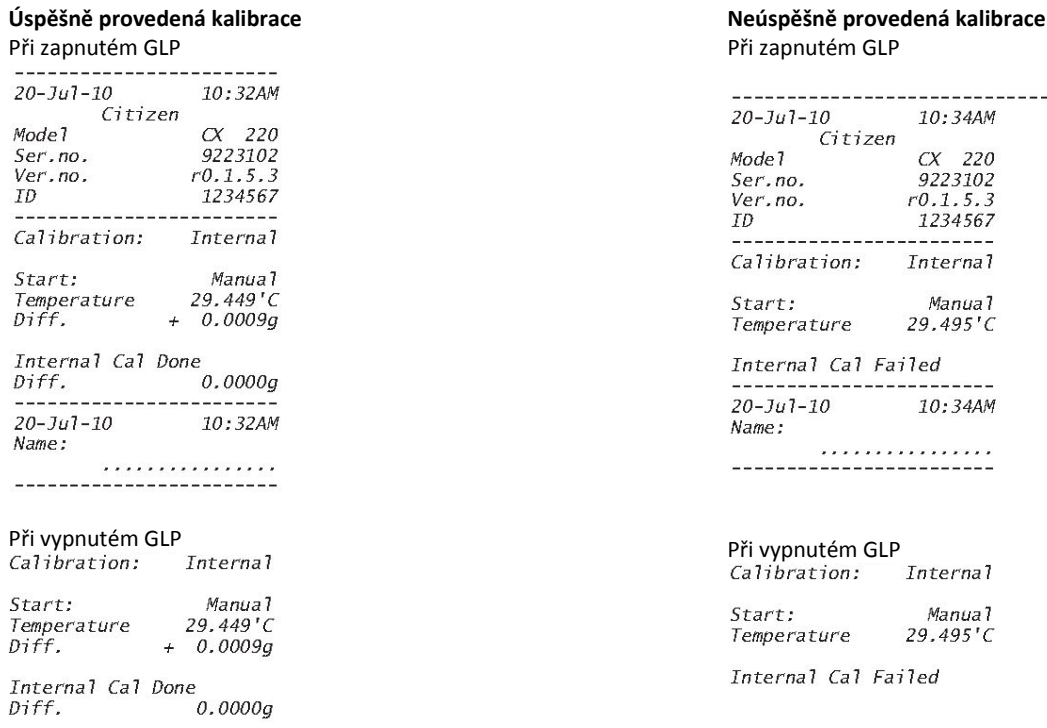

## **4.3 Kontrolní kalibrace**

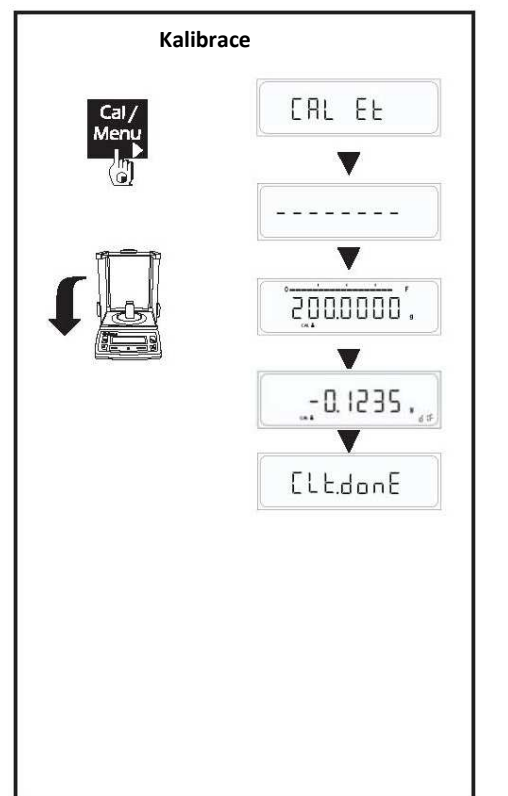

Kontrolní kalibrace zjistí rozdíl mezi skutečnou a naměřenou hmotností. Kontrolní kalibraci lze zapnout nebo vypnout v uživatelském menu. Pokud je kontrolní kalibrace aktivní, provede se externí nebo interní kalibrace podle nastavení v uživatelském menu.

## **Postup**

- $\Rightarrow$  Připravte si kalibrační závaží.
- $\Rightarrow$  Stiskněte tlačítko <CAL> a podržte je, dokud se na displeji nezobrazí "CAL Et".
- Tlačítko <CAL> uvolněte.
- $\Rightarrow$  Požadované kalibrační závaží se zobrazí na displeji.
- $\Rightarrow$  Na střed vážní plochy položte kalibrační závaží.
- Po skončení kontrolní kalibrace se na displeji zobrazí rozdíl mezi skutečnou a naměřenou hmotností.

Kalibraci můžete kdykoliv ukončit stisknutím tlačítka <Cancel>. Zobrazí se hlášení: 'Abort' (přerušeno)

## **Protokol o provedení kontrolní kalibrace**

Pokud je váha připojena k externímu počítači nebo datové tiskárně sériovým kabelem RS232, protokol o úspěšně nebo neúspěšně provedené kalibraci bude vygenerován automaticky po ukončení procesu kalibrace.

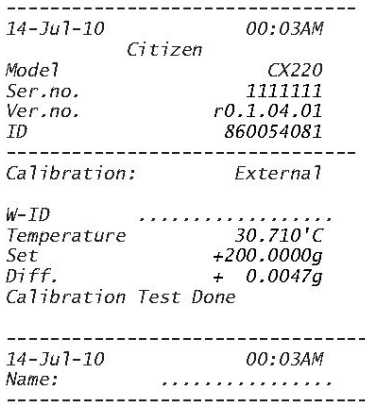

## Při zapnutém GLP **Při vypnutém GLP**

Calibration: External

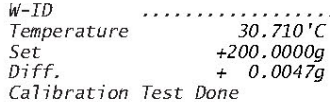

## **4.4 Kontrolní kalibrace s aktuální kalibrací**

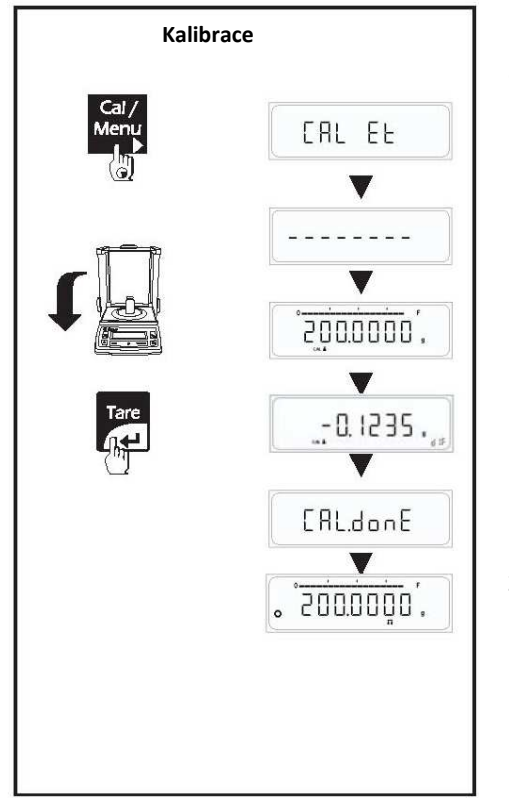

Pro korekci výsledků vážení stiskněte tlačítko Tare v okamžiku, kdy je na displeji zobrazen rozdíl. Probíhající kalibrace bude ukončena zobrazením "CAL done" na displeji a zobrazením opraveného výsledku vážení, viz obrázek vedle.

## **Postup**

- $\Rightarrow$  Připravte si kalibrační závaží.
- $\Rightarrow$  Stiskněte tlačítko <CAL> a podržte je, dokud se na displeji nezobrazí "CAL Et".
- Tlačítko <CAL> uvolněte.
- $\Rightarrow$  Požadované kalibrační závaží se zobrazí na displeji.
- Na střed vážní plochy položte kalibrační závaží.
- $\Rightarrow$  Rozdíl mezi skutečnou a naměřenou hmotností se zobrazí na displeji.
- $\Rightarrow$  Stiskněte tlačítko Tare v okamžiku, kdy je na displeji zobrazen rozdíl.
- $\Rightarrow$  Probíhající kalibrace se ukončí a na displeji se zobrazí "CAL done".

Kalibraci můžete kdykoliv ukončit stisknutím tlačítka <Cancel>. Zobrazí se hlášení: 'Abort' (přerušeno)

## **Protokol o provedení kontrolní kalibrace**

Pokud je váha připojena k externímu počítači nebo tiskárně sériovým kabelem RS232, protokol o úspěšně nebo neúspěšně provedené kalibraci bude vygenerován automaticky po ukončení procesu kalibrace.

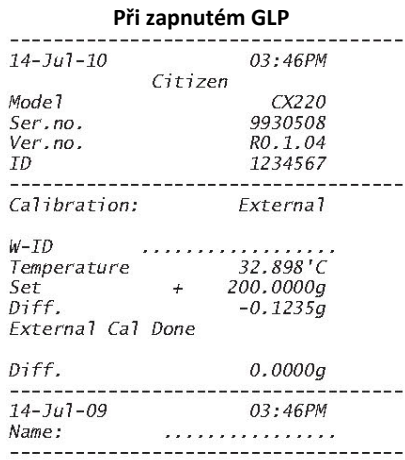

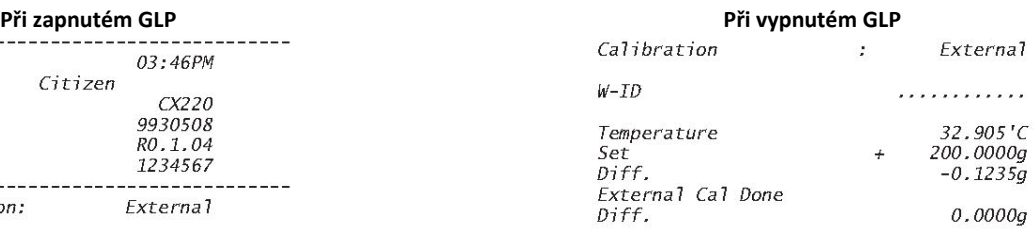

**Funkce tlačítek v uživatelském menu** 

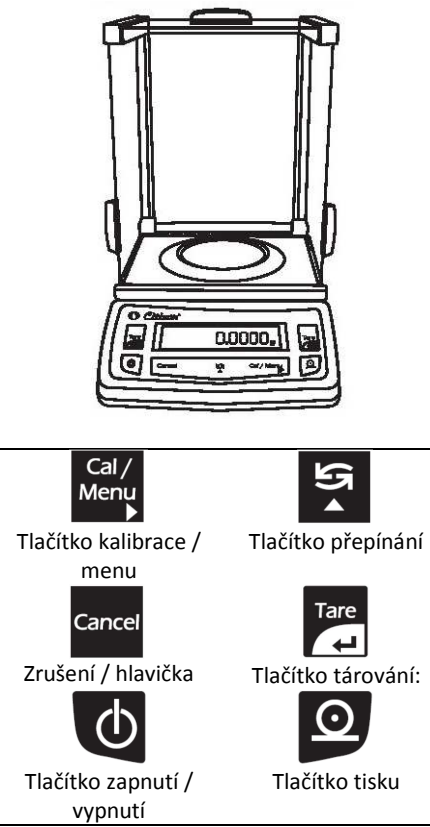

V této kapitole jsou vysvětleny funkce tlačítek v režimu uživatelského menu.

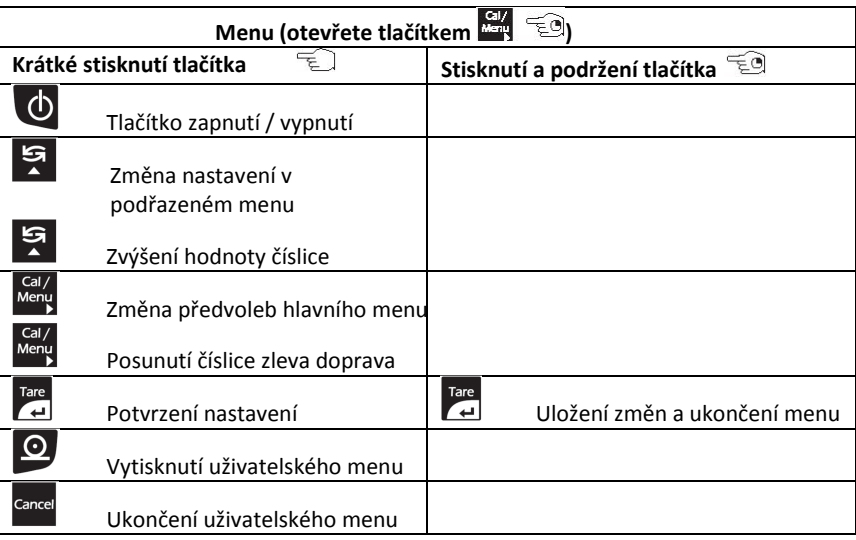

## **5 Přehled menu**

V tomto menu můžete provést výběr jednotky 1, 2, 3 nebo uživatelského programu, nastavení filtru ustálení, nastavení kalibrace, automatického nulování, automatického vypínání a tisku.

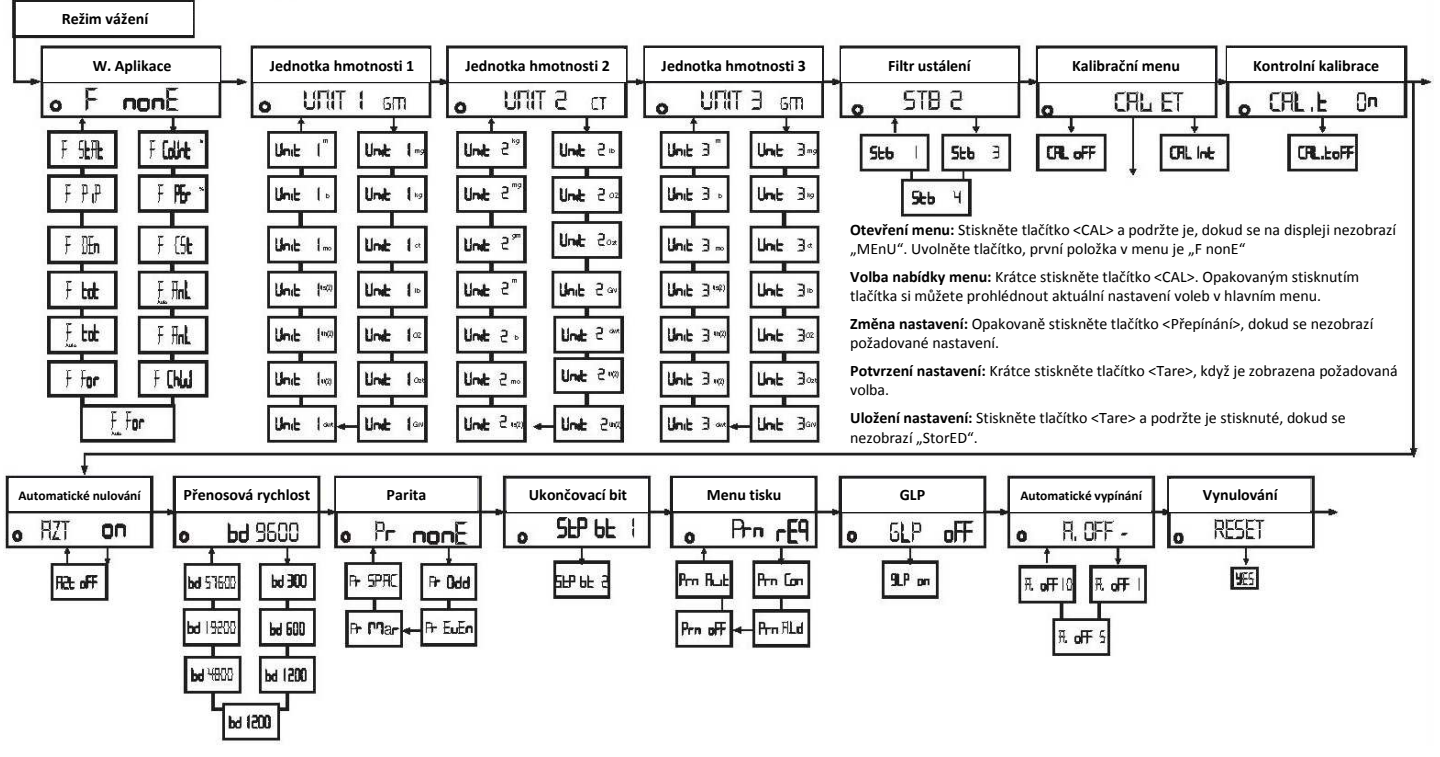

## **5.1 Návod k obsluze**

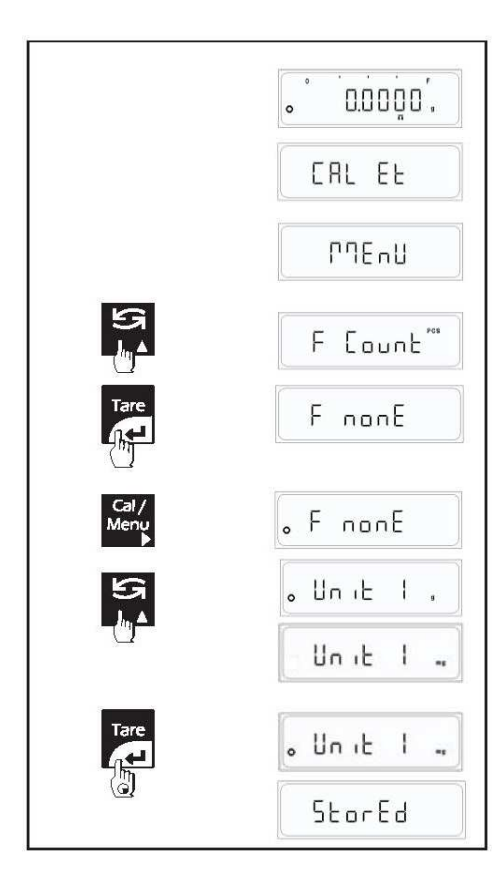

- $\Rightarrow$  Stiskněte tlačítko <CAL> a podržte je, dokud se na displeji nezobrazí "MEnU".
- Tlačítko <CAL> opět uvolněte.
- $\Rightarrow$  Stávající zvolená funkce se zobrazí na displeji mezi 4 výše uvedenými funkcemi. U zvolené funkce se zobrazí symbol ustálení.
- $\Rightarrow$  Stiskněte tlačítko <Přepínání> pro přepínání mezi požadovanými funkcemi.
- $\Rightarrow$  Krátce stiskněte tlačítko <Tare>, jakmile se zobrazí požadovaná funkce. Symbol ustálení se nyní zobrazí u této zvolené funkce.
- $\Rightarrow$  Nyní stiskněte tlačítko <Tare> a podržte je, dokud se na displeji nezobrazí "StorEd".
- $\Rightarrow$  Pokud chcete v rámci menu provést více změn, zachováte provedené změny stisknutím tlačítka <Přepínání> pro přepínání v rámci podřazených menu a krátkým stisknutím tlačítka <Tare>. Symbol ustálení zůstane aktivní u provedené změny v podřazeném menu. Pro dokončení stiskněte tlačítko <Tare> a podržte je, dokud se na displeji nezobrazí "StorEd". Tím se uloží všechny změny provedené v různých podřazených menu.

**Upozornění:** Pokud nestisknete tlačítko <Tare>, nepodržíte je a následně se na displeji nezobrazí "StorEd" (uloženo), všechny provedené změny zůstanou bez uložení.

Výše uvedený postup platí pro všechny volby menu s výjimkou: "RESET" (vynulování)

## **5.2 Popis menu**

## **Uživatelské menu:**

## **5.2.1 Speciální aplikace a funkce**

Vaše váha umí mnohem víc, než jenom vážit. Integrované aplikace a funkce rozšiřují její možnosti a usnadňují Vaši každodenní práci. Seznamte se s těmito aplikacemi a funkcemi v následujících kapitolách.

## **Předvolba funkce**

V této volbě menu můžete předvolit funkci, která bude dostupná v režimu vážení (Jednotka 3) při stisknutí tlačítka. K dispozici jsou tyto funkce:

## **Počítání kusů**

Váha spočítá kusy, které přidáte nebo odstraníte z odvažovací nádoby.

## **Vážení v procentech**

Váha umožňuje odvažování podle přednastavené hodnoty nebo určení procentuální hmotnostní odchylky.

**Uživatelská jednotka:** Váha umožňuje vážení hmotnosti v libovolné uživatelské jednotce.

**Vážení zvířat:** Váha umožňuje vážení pohybujících se zvířat. Můžete zvolit automatické a ruční vážení zvířat.

**Kontrolní vážení:** Váha umožňuje kontrolu vzorku, zda odpovídá nastavené cílové hodnotě nebo zda leží ve stanoveném rozsahu tolerance.

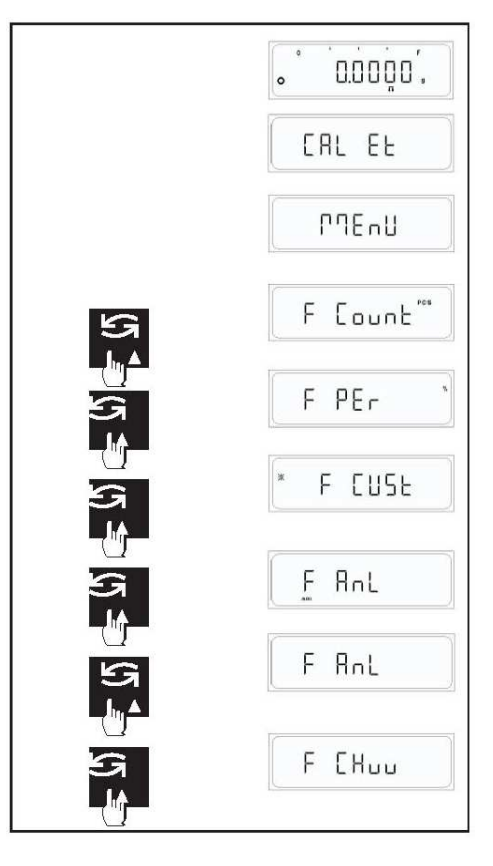

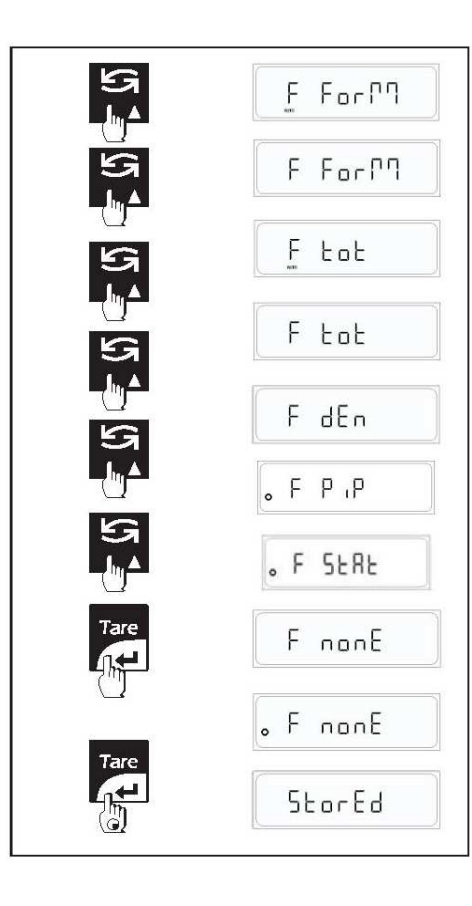

**Receptura:** Váha umožňuje odvažování jednotlivých hodnot, které se sčítají do celkové hmotnosti.

**Sumarizace:** Váha umožňuje odvažování jednotlivých kusů, které se sčítají do celkové hmotnosti.

**Stanovení hustoty:** Váha umožňuje stanovení hustoty pevných látek. Čistotu zlata lze například zjistit na základě jeho hustoty.

**Kalibrace pipet:** Váha umožňuje kalibrovat pipety používané v laboratořích pro pokusy s kapalinami.

**Statistika:** Váha umožňuje získávat statistiku z naměřených hmotnostních údajů.

## **Žádná funkce není předvolená**

V režimu vážení není dostupná žádná funkce (**tovární nastavení**).

## **Upozornění:**

Volba některé z výše uvedených funkcí automaticky nahradí Jednotku 3.

![](_page_18_Figure_10.jpeg)

## **5.2.2 Volba jednotky 1, 2, 3**

Můžete zvolit z níže uvedených jednotek hmotnosti. U **cejchovaných vah** může být volba jednotek hmotnosti po instalaci zablokována, pokud toto opatření vyžadují národní předpisy.

![](_page_18_Picture_286.jpeg)

![](_page_19_Picture_0.jpeg)

## **5.2.3 Nastavení filtru ustálení**

Pro kompenzaci podmínek prostředí můžete použít filtr ustálení.

- 2 Nastavení pro normální prostředí váhy (tovární nastavení)
- 3 Nastavení pro nestabilní prostředí váhy. Váha pracuje pomaleji, je však méně citlivá vůči vnějším vlivům (vibrace apod.)
- 4 Nastavení pro extrémně nestabilní prostředí váhy. Váha pracuje velmi pomalu, je však méně citlivá vůči vnějším vlivům (vibrace apod.)
- 1 Nastavení pro velmi stabilní prostředí váhy. Váha pracuje velmi rychle, je však citlivá vůči vnějším vlivům (vibrace apod.)

## **5.2.4 Nastavení voleb kalibrace**

Pro kalibraci můžete zvolit jednu ze dvou voleb.

- CAL ET Při výběru této volby váha provede externí kalibraci. Stiskněte tlačítko <CAL> a podržte ho, dokud se na displeji nezobrazí "CAL Et". Uvolněním tlačítka se spustí externí kalibrace.
- CAL OFF Pokud stisknete tlačítko <CAL> a podržíte ho stisknuté, na displeji se zobrazí přímo "Menu" bez zobrazení volby "CAL Et". Uživatel nyní nemůže spustit proces kalibrace.
- CAL INT Při výběru této volby váha provede interní kalibraci. Stiskněte tlačítko <CAL> a podržte ho, dokud se na displeji nezobrazí "CAL Int". Uvolněním tlačítka se spustí interní kalibrace.

## **5.2.5 Kontrolní kalibrace**

Můžete zvolit dvě varianty kontrolní kalibrace.

- CAL T ON (Kontrolní kalibrace je zapnutá) Při volbě této varianty provede váha kontrolní kalibraci. Stiskněte tlačítko <CAL> a podržte ho. Proběhne interní nebo externí kontrolní kalibrace podle nastavené volby kalibrace.
- CAL T OFF (Kontrolní kalibrace je vypnutá) Při stisknutí tlačítka <CAL> a jeho podržení proběhne nastavená kalibrace.

## **5.2.6 Automatické nulování**

Touto volbou se zapíná nebo vypíná automatické nulování. (Tovární nastavení je zapnuté)

Automatické nulování průběžně koriguje odchylky od vynulování váhy, které mohou například vznikat v důsledku nepatrného znečištění (např. částicemi prachu) na vážní ploše.

![](_page_19_Picture_19.jpeg)

. CALLOFF

 $\frac{5}{1}$ 

## **Menu tisku**

![](_page_20_Figure_1.jpeg)

## **5.2.7 Natavení přenosové rychlosti (rychlost přenosu dat)**

Rychlost přenosu dat (přenosová rychlost) určuje rychlost přenosu dat přes sériové rozhraní. Jednotkou přenosové rychlosti je baud (1 baud (bd) = 1 bit/sekundu).

K dispozici jsou tyto hodnoty nastavení: bd 300, bd 600, bd 1200, bd 2400, bd 4800, bd 9600 (výchozí nastavení), bd 19200, bd 57600

## **5.2.8 Nastavení parity**

Tato vlastnost určuje paritu přenášených dat. K dispozici jsou tato nastavení: Parita, žádná (výchozí hodnota), sudá, lichá, znak, mezera

## **5.2.9 Nastavení ukončovacího bitu**

Tato volba umožňuje výběr ukončovacího bitu přenášených dat. K dispozici jsou tato nastavení: ukončovací bit 1 (výchozí nastavení) a ukončovací bit 2.

![](_page_20_Figure_9.jpeg)

## **5.2.10 Nastavení režimu přenosu dat**

Tato položka menu určuje, jakým způsobem se mají přenášet data z váhy do periferního zařízení (např. počítače).

- Prn. rEQ Po stisknutí tlačítka <Tisk> bude přenesena následující ustálená hodnota.
- Prn. Con Přeneseny budou všechny hodnoty bez ohledu na ustálení.
- Prn. oFF Režim přenosu dat je vypnutý
- Prn. Aut K přenosu následující ustálené hodnoty dojde automaticky, jakmile váha naměří změnu hmotnosti o +1d.
- Prn A.Ld K přenosu následující ustálené hodnoty dojde automaticky, jakmile váha naměří změnu hmotnosti o +/-10d.

![](_page_20_Figure_17.jpeg)

#### **5.2.11 Menu pro nastavení GLP**

- GLP OFF Při nastavení této volby nebude váha generovat tisk ve formátu kompatibilním s ISO/GLP/GMP.
- GLP On Při nastavení této volby bude váha generovat tisk ve formátu kompatibilním s ISO/GLP/GMP.

## **Upozornění:**

Pokud nastavíte "GLP On", uživatel musí před následujícím tiskem zadat údaje hlavičky v uživatelském menu nebo kalibraci.

## **5.2.12 Menu pro nastavení GLP**

# **SLP OFF** 9LP 0n

- GLP OFF: Při nastavení této volby nebude váha generovat tisk ve formátu kompatibilním s ISO/GLP/GMP.
- GLP On: Při nastavení této volby bude váha generovat tisk ve formátu kompatibilním s ISO/GLP/GMP.

## **Upozornění:**

Pokud nastavíte "GLP On", uživatel musí před následujícím tiskem zadat údaje hlavičky v uživatelském menu nebo kalibraci.

## **5.2.13 A.OFF - Nastavení automatického přepnutí do pohotovostního režimu**

Automatické přepnutí do pohotovostního režimu prodlužuje provozní životnost baterií (při provozu na baterie).

Váha se přepne do pohotovostního režimu, pokud je aktivní funkce A.OFF. Na váze bude zobrazena nula po dobu, kterou zadáte v menu pro nastavení funkce A.OFF.

A. OFF - : Váha se nevypne do pohotovostního režimu (tovární nastavení)

- A. OFF 1 : Váha se vypne do pohotovostního režimu po 1 min.
- A. OFF 5 : Váha se vypne do pohotovostního režimu po 5 min.

A. OFF 10 : Váha se vypne do pohotovostního režimu po 10 min.

## **5.2.14 Obnovení nastavení váhy**

## Obnovení nastavení a funkcí váhy na původní tovární nastavení ("rESEt")

Zvolte "rESEt" a krátce stiskněte tlačítko <Přepínání>, na displeji se zobrazí "YES" (ANO) Krátce stiskněte tlačítko <Tare>, na displeji se zobrazí "StorEd" (uloženo)

Ve váze bylo nyní obnoveno původní tovární nastavení a váha se navrátila do režimu vážení.

## Tovární nastavení

![](_page_21_Picture_186.jpeg)

![](_page_21_Picture_19.jpeg)

![](_page_21_Picture_20.jpeg)

## **PROTOKOL UŽIVATELSKÉHO NASTAVENÍ**

Stisknutím tlačítko <Tisk> v uživatelském menu se vytisknou aktuální uživatelská nastavení.

![](_page_22_Picture_148.jpeg)

![](_page_22_Picture_149.jpeg)

![](_page_22_Picture_150.jpeg)

## **6. Funkce**

![](_page_22_Figure_6.jpeg)

## **6.1 Počítání kusů**

#### **Postup**

Pro aktivaci funkce počítání kusů musí být předvolená funkce "F Count" v menu.

- $\Rightarrow$  Na vážní plochu postavte prázdnou nádobu.
- $\Rightarrow$  Krátce stiskněte tlačítko <Tare>, proběhne vytárování váhy.
- Opakovaně stiskněte krátce tlačítko <Přepínání>, dokud se na displeji nezobrazí "**PCS**" Váha nyní potřebuje referenční hmotnost.
- $\Rightarrow$  Stiskněte tlačítko <Přepínání> a držte je, dokud nebudete vyzváni k zadání referenčního počtu kusů.
- Váha nabídne poslední nastavenou referenční hodnotu. Tuto nabídku můžete přijmout nebo zvolit některý z jiných dostupných referenčních počtů kusů (5, 10, 20, 50, 100 kusů, volné, wref, aktualizace) krátkým stisknutím tlačítka <Přepínání>.

**Upozornění:** Doporučujeme zvolit co nejvyšší referenční počet kusů, protože váha určuje průměrnou hmotnost kusu a ukládá ji jako referenční hmotnost. Jenom zřídka se stává, že všechny kusy mají přesně stejnou hmotnost. Proto čím vyšší bude referenční počet kusů, tím přesnější bude referenční hmotnost. Tato aplikace předpokládá stejnou hmotnost každého kusu.

 $\Rightarrow$  Na vážní plochu položte přesně odpočítaný počet kusů, jaký jste nastavili v referenčním počtu kusů a stiskněte tlačítko <Tare>.

Jakmile se výsledek vážení ustálí, bude vypočtená průměrná hmotnost jednoho kusu nastavena jako referenční hmotnost.

 $\Rightarrow$  Po stanovení referenční hmotnosti kusu se na displeji zobrazí počet kusů odpovídající zvolené hodnotě a váha je nyní připravena pro počítání kusů. Kdykoliv můžete stisknout tlačítko <Přepínání> pro přepnutí displeje mezi zobrazením počtu kusů, jednotky hmotnosti 1 a jednotky hmotnosti 2.

**Upozornění:** Nastavená referenční hmotnost zůstane uložená, dokud nebude znovu nastavena.

![](_page_23_Figure_0.jpeg)

## **6.1.1 VOLNÉ NASTAVENÍ (referenční hodnoty)**

Volba volného nastavení umožňuje uživateli nastavení referenčního počtu kusů na jinou než pevnou referenční hodnotu.

(výchozí hodnota je 001 a maximální možná hodnota je 999)

## **Postup**

- $\Rightarrow$  Na vážní plochu postavte prázdnou nádobu.
- Krátce stiskněte tlačítko <Tare>, proběhne vytárování váhy.
- Opakovaně stiskněte krátce tlačítko <Přepínání>, dokud se na displeji nezobrazí "PCS" Váha nyní potřebuje referenční hmotnost.
- $\Rightarrow$  Stiskněte tlačítko <Přepínání> a držte je, dokud nebudete vyzváni k zadání referenčního počtu kusů.
- $\Rightarrow$  Váha nabídne poslední nastavenou referenční hodnotu.
- $\Rightarrow$  Stiskněte tlačítko <Přepínání>, dokud se na displeji nezobrazí "FrEE"
- Pro zadání volného nastavení referenčního počtu kusů stiskněte tlačítko <Tare>.
- Začne blikat první číslice poslední nastavené volné hodnoty. Blikající číslice znamená, že můžete změnit hodnotu číslice nebo přepnout na jinou číslici.
- Stiskněte tlačítko <Přepínání> ( ▲ ) pro změnu hodnoty blikající číslice.
- Stiskněte tlačítko <CAL> ( ► ) pro posunutí blikající číslice zleva doprava.
- $\Rightarrow$  Na vážní plochu vložte přesně odpočítaný počet kusů, jaký jste nastavili ve volném počtu kusů a stiskněte tlačítko <Tare>.

Jakmile se výsledek vážení ustálí, bude vypočtená průměrná hmotnost jednoho kusu nastavena jako referenční hmotnost.

Nyní bude počítání kusů vycházet z referenčního výpočtu na základě volného nastavení referenčního počtu kusů.

![](_page_23_Figure_18.jpeg)

## **6.1.2 Nastavení hmotnosti wRef**

Pokud je známá hmotnost kusu, lze ji zadat přímo. Pro zadání stiskněte tlačítko <Tare>, jakmile se v referenčním menu zobrazí "wRef". Zobrazí se vstupní pole pro zadání hodnoty hmotnosti kusu.

Protože váha neurčila referenční hmotnost vážením, výsledek počítání kusů (počet kusů nacházejících se na vážní ploše) se zobrazí ihned po zadání hmotnosti jednoho kusu.

## **Postup**

- $\Rightarrow$  Na vážní plochu postavte prázdnou nádobu.
- $\Rightarrow$  Krátce stiskněte tlačítko <Tare>, proběhne vytárování váhy.
- $\Rightarrow$  Opakovaně stiskněte krátce tlačítko <Přepínání>, dokud se na displeji nezobrazí "PCS" Váha nyní potřebuje referenční hmotnost.
- $\Rightarrow$  Stiskněte tlačítko <Přepínání> a držte je, dokud nebudete vyzváni k zadání referenčního počtu kusů.
- Váha nabídne poslední nastavenou referenční hodnotu.
- $\Rightarrow$  Opakovaně stiskněte tlačítko <Přepínání>, dokud se nezobrazí "wRef".
- $\Rightarrow$  Pro zadání referenční hmotnosti kusu "wRef" stiskněte tlačítko <Tare>.
- $\Rightarrow$  Začne blikat první číslice poslední nastavené referenční hmotnosti kusu "wRef". Blikající číslice znamená, že můžete změnit hodnotu číslice nebo přepnout na jinou číslici.
- $\Rightarrow$  Stiskněte tlačítko <Přepínání> ( $\blacktriangle$ ) pro změnu hodnoty blikající číslice.
- Stiskněte tlačítko <CAL> ( ► ) pro posunutí blikající číslice zleva doprava.
- $\Rightarrow$  Stiskněte tlačítko <Tare> pro uložení referenční hmotnosti kusu "wRef".

Nyní bude počítání kusů vycházet z nastavené referenční hmotnosti kusu "wRef".

![](_page_24_Picture_0.jpeg)

## **6.1.3 Aktualizace nastavení**

Aktualizace nastavení zvyšuje přesnost výsledků počítání kusů. Průměrná hmotnost kusu (referenční hodnota) se přepočítává s optimalizací každé referenční hodnoty. Protože nové kusy vložené na vážní plochu zvyšují základ výpočtu, referenční hodnota a z ní vypočítávaný počet kusů bude přesnější.

Zvolte AKTUALIZACI v referenčním menu. Referenční hodnotu lze aktualizovat stisknutím tlačítka <CAL>, aktualizace bude potvrzena zobrazením "UPdAtEd" (aktualizováno) na displeji.

### **Upozornění:**

- Počet kusů položených na vážní ploše musí být větší, než referenční počet kusů zobrazený na displeji.
- Počet kusů položených na vážní ploše nesmí být větší, než dvojnásobek hodnoty uloženého referenčního počtu kusů (např. pokud je na displeji zobrazeno 100 kusů, přidaný počet kusů nesmí být větší, než 200).
- Aktualizaci nastavení nelze provést, pokud byla předtím zvolena referenční hmotnost "wRef".

Pokud je váha připojena k externímu zařízení, jako je počítač nebo tiskárna, přes rozhraní RS 232 C, potom pokud uživatel vstoupí do funkce uživatelského menu Počítání kusů a provede změny v nastavení referenční hodnoty, na připojeném periferním zařízení se automaticky vytiskne protokol.

V protokolu se vytiskne referenční hodnota počtu kusů "nRef" a referenční hmotnost "wRef". Potom můžete stisknutím tlačítka <Tisk> vytisknout hodnoty zobrazené na displeji. Také můžete přepínat mezi jednotkami stisknutím tlačítka <Přepínání> a následným stisknutím tlačítka <Tisk> vytisknout protokol v požadovaných jednotkách.

![](_page_24_Picture_155.jpeg)

**Upozornění:** 1) Uživatel nemůže spustit externí kalibraci nebo menu při zapnutém GLP, pokud nebyla vytisknuta hlavička. 2) Pro vytisknutí hlavičky stiskněte tlačítko <Cancel>.

## **6.2 Vážení v procentech (%)**

![](_page_25_Figure_1.jpeg)

Funkce "Vážení v procentech" umožňuje odvažování přednastavené hodnoty (1, 10, 20, 50, 100%, volné, 100r, 100L, AtroM, AtroD) a stanovení odchylky od této cílové hodnoty. Pro aktivaci funkce vážení v procentech (%) musí být předvolená funkce "F per" v menu.

## **Postup**

- $\Rightarrow$  Na vážní plochu postavte prázdnou nádobu.
- $\Rightarrow$  Stiskněte tlačítko <Tare>, proběhne vytárování váhy.
- $\Rightarrow$  Opakovaně stiskněte krátce tlačítko <Přepínání>, dokud se na displeji nezobrazí "PEr (%)". Váha nyní potřebuje referenční hmotnost v procentech (%).
- $\Rightarrow$  Stiskněte tlačítko <Přepínání> a držte je, dokud nebudete vyzváni k zadání referenční hodnoty v procentech "PER (%)".
- Váha nyní nabídne poslední nastavenou referenční hodnotu v procentech (%). Tuto nabídku můžete přijmout nebo zvolit jinou referenční hodnotu v procentech (%). Nastavení hodnoty (1, 10, 20, 50, 100 %, volné, 100r, 100L, AtroM, AtroD) provedete krátkým stisknutím tlačítka <Přepínání>.
- Výchozí hodnota je 1%

Volba volného nastavení umožňuje uživateli nastavení referenční hodnoty na jinou než standardní referenční hodnotu. (Výchozí hodnota je 01,00 % a maximální dostupná hodnota je 99,99 %).

- Nyní vložte referenční vzorek na vážní plochu.
- $\Rightarrow$  Stiskněte tlačítko <Tare>. Dokud jsou zobrazené pomlčky, váha provádí výpočet referenční hodnoty.
- $\Rightarrow$  Jakmile bude dokončen výpočet referenční hmotnosti, je váha připravena pro vážení v procentech.

Kdykoliv můžete stisknout tlačítko <Přepínání> pro přepnutí displeje mezi zobrazením procent %, jednotky hmotnosti 1 a jednotky hmotnosti 2.

**Upozornění:** Nastavená referenční hmotnost zůstane uložená, dokud nebude znovu nastavena.

## **6.2.1 VOLNÉ NASTAVENÍ (referenční hodnoty)**

![](_page_25_Figure_17.jpeg)

Volba volného nastavení umožňuje uživateli nastavení referenční hodnoty na jinou než standardní referenční hodnotu.

(Výchozí hodnota je 1,00 % a maximální dostupná hodnota je 99,99 %).

## **Postup**

- $\Rightarrow$  Na vážní plochu postavte prázdnou nádobu.
- Krátce stiskněte tlačítko <Tare>, proběhne vytárování váhy.
- Opakovaně stiskněte krátce tlačítko <Přepínání>, dokud se na displeji nezobrazí "**PEr**". Váha nyní potřebuje referenční hmotnost.
- $\Rightarrow$  Stiskněte tlačítko <Přepínání> a držte je, dokud nebudete vyzváni k zadání referenčního počtu kusů.
- $\Rightarrow$  Váha nabídne poslední nastavenou referenční hodnotu.
- $\Rightarrow$  Stiskněte tlačítko <Přepínání> dokud se na displeji nezobrazí "FrEE"
- $\Rightarrow$  Pro zadání volného nastavení referenčního počtu kusů stiskněte tlačítko <Tare>.
- Na displeji se zobrazí poslední uložená volná hodnota. Blikající číslice znamená, že můžete změnit hodnotu číslice nebo přepnout na jinou číslici.
- $\Rightarrow$  Stiskněte tlačítko <Přepínání> ( $\blacktriangle$ ) pro změnu hodnoty blikající číslice.
- $\Rightarrow$  Stiskněte tlačítko <CAL> ( $\blacktriangleright$ ) pro posunutí blikající číslice zleva doprava.
- $\Rightarrow$  Na vážní plochu vložte přesně odpočítaný počet kusů, jaký jste nastavili ve volném počtu kusů a stiskněte tlačítko <Tare>.

Jakmile se výsledek vážení ustálí, bude vypočtená průměrná hmotnost jednoho kusu nastavena jako referenční hmotnost.

Pokud je váha připojena k externímu zařízení, jako je počítač nebo tiskárna, přes rozhraní RS 232 C, potom pokud uživatel vstoupí do funkce uživatelského menu Vážení v procentech a provede změny v nastavení referenční hodnoty, na připojeném periferním zařízení se automaticky vytiskne protokol.

V protokolu se vytiskne referenční hodnota procent "pRef" a referenční hmotnost "wRef". Potom můžete stisknutím tlačítka <Tisk> vytisknout hodnoty zobrazené na displeji.

Také můžete přepínat mezi jednotkami stisknutím tlačítka <Přepínání> a následným stisknutím tlačítka <Tisk> vytisknout protokol v požadovaných jednotkách.

![](_page_26_Picture_78.jpeg)

**Upozornění:** 1) Uživatel nemůže spustit externí kalibraci nebo menu při zapnutém GLP, pokud nebyla vytisknuta hlavička. 2) Pro vytisknutí hlavičky stiskněte tlačítko <Cancel>.

## **6.2.2 Rozdílové vážení**

![](_page_27_Figure_1.jpeg)

Aplikace rozdílového vážení se používá při analýze změn hmotnosti jednoho nebo více vzorků. Prvním krokem je určení původní hmotnosti vzorku (zvážením). Zvolené komponenty se následně oddělí nebo přidají ke vzorku. To zahrnuje procesy, jako sušení, odstřeďování, filtrace, spalování, odpařování, povlakování apod. Po provedení procesu na vzorku proveďte opakované vážení (zbytkové hmotnosti). Váha určí rozdíl mezi dvěma naváženými hodnotami.

## **100L (úbytek)**

Obsah vlhkosti vzorku se zobrazí na displeji (a vytiskne) jako procentuální hodnota mokré hmotnosti (= ww = původní hmotnost = 100%). Při tisku výsledku je obsah vlhkosti označen jako "100L %" (úbytek) (např. -11,35 100,00L %) a zobrazí se jako záporná hodnota.

![](_page_27_Figure_5.jpeg)

## **100R (zbytek)**

Obsah sušiny vzorku se zobrazí na displeji (a vytiskne) jako procentuální hodnota mokré hmotnosti (= ww = původní hmotnost = 100%). Při tisku výsledku je obsažená sušina označena jako "100R %" (zbytek) (např. 88,65 100,00R %).

![](_page_27_Figure_8.jpeg)

![](_page_27_Figure_9.jpeg)

## **Obsah vlhkosti Atro**

Na displeji se zobrazí (a vytiskne) obsah vlhkosti ve vzorku jako procentuální hodnota hmotnosti sušiny (= DW = výsledná hmotnost = 100%). Při tisku výsledku je obsah vlhkosti označen jako "**AtroM %**" (obsah vlhkosti ATRO) (např. 255,33 AtroM %) a zobrazí se jako záporná hodnota.

**AtroM [0...-1000 %] =**  $\frac{\text{Such} \text{A} \text{R}}{\text{Such} \text{A} \text{B} \text{A}}$  **NU**  $\frac{\text{A}}{\text{B} \text{A}}$  \* 100 %

## **Obsah sušiny AtroD (mokrá hmotnost)**

Mokrá hmotnost vzorku se zobrazí na displeji (a vytiskne) jako procentuální hodnota hmotnosti sušiny (= DW = výsledná hmotnost = 100%). Při tisku výsledku je obsažená sušina označena jako "AtroD %" (obsah sušiny ATRO) (např. 312,56 AtroD %).

**AtroD [100…-1000 %] =** Mokrá hmotnost **WW** \* 100 % Suchá hmotnost **DW** 

![](_page_28_Figure_0.jpeg)

## **Vážení v procentech (%) (v 100R / 100L / AtroM / AtroD)**

Pro aktivaci funkce vážení v procentech (%) musí být předvolená funkce "F per" v menu.

## **Postup**

- $\Rightarrow$  Stiskněte tlačítko <Tare>, proběhne vytárování váhy.
- $\Rightarrow$  Opakovaně stiskněte krátce tlačítko <Přepínání>, dokud se na displeji nezobrazí "PEr (%)". Váha nyní potřebuje referenční hmotnost v procentech (%).
- $\Rightarrow$  Stiskněte tlačítko <Přepínání> a držte je, dokud nebudete vyzváni k zadání referenční hodnoty v procentech "PER (%)".
- $\Rightarrow$  Váha nyní nabídne poslední nastavenou referenční hodnotu v procentech (%). Nastavení hodnoty (100R / 100L / AtroM / AtroD) provedete opakovaným stisknutím tlačítka <Přepínání>.
- Nyní vložte referenční vzorek pro analýzu na vážní plochu (původní hmotnost).
- $\Rightarrow$  Stiskněte tlačítko <Tare>. Dokud jsou zobrazené pomlčky, váha provádí výpočet referenční hodnoty.
- $\Rightarrow$  Jakmile bude dokončen výpočet referenční hmotnosti, je váha připravena pro rozdílové vážení v procentech.
- Nyní podrobte vzorek procesu, jako sušení, odstřeďování, filtrace, spalování, odpařování, povlakování apod. Po provedení procesu na vzorku proveďte opakované vážení (zbytkové hmotnosti). Váha určí rozdíl mezi dvěma naváženými hodnotami.

Kdykoliv můžete stisknout tlačítko <Přepínání> pro přepnutí displeje mezi zobrazením procent %, jednotky hmotnosti 1 a jednotky hmotnosti 2.

**Upozornění:** Pokud je hodnota v aktuálním režimu měření větší nebo menší, než předdefinované mezní hodnoty (např. větší než 999,99 % nebo menší než -999,99 %), na displeji váhy se zobrazí hlášení "Mimo rozsah" (---- Or ----)

Pokud je váha připojena k externímu zařízení, jako je počítač nebo tiskárna, přes rozhraní RS 232 C, potom pokud uživatel vstoupí do funkce uživatelského menu Vážení v procentech a provede změny v nastavení referenční hodnoty, na připojeném periferním zařízení se automaticky vytiskne protokol.

V protokolu se vytiskne referenční hodnota procent "pRef" a referenční hmotnost "wRef". Potom můžete stisknutím tlačítka <Tisk> vytisknout hodnoty zobrazené na displeji.

Také můžete přepínat mezi jednotkami stisknutím tlačítka <Přepínání> a následným stisknutím tlačítka <Tisk> vytisknout protokol v požadovaných jednotkách.

![](_page_28_Picture_190.jpeg)

**Upozornění:** 1) Uživatel nemůže spustit externí kalibraci nebo menu při zapnutém GLP, pokud nebyla vytisknuta hlavička. 2) Pro vytisknutí hlavičky stiskněte tlačítko <Cancel>.

## **6.3 Uživatelská jednotka**

![](_page_29_Figure_1.jpeg)

![](_page_29_Picture_2.jpeg)

![](_page_29_Picture_3.jpeg)

**REC** 

![](_page_29_Picture_4.jpeg)

Uživatelská jednotka umožňuje provádět vážení v uživatelsky definované jednotce, což umožní použít jinou jednotku, než 15 dostupných standardních jednotek.

## **Postup**

Pro nastavení uživatelské jednotky musí být předvolená funkce "F Cust" v uživatelském menu.

- $\Rightarrow$  Na vážní plochu postavte prázdnou nádobu.
- $\Rightarrow$  Krátce stiskněte tlačítko <Tare>, proběhne vytárování váhy.
- Opakovaně stiskněte krátce tlačítko <Přepínání>, dokud se na displeji nezobrazí "CSt". Pro vážení v uživatelských jednotkách váha potřebuje zadání přepočtového koeficientu, přesnost a LSD.
- $\Rightarrow$  Stiskněte tlačítko <Přepínání> a držte je, dokud se nepřepnete do menu pro nastavení uživatelské jednotky. Váha nabídne poslední uložené hodnoty přepočtového koeficientu, přesnosti a LSD.
- $\Rightarrow$  Pro zadání požadovaného nastavení stiskněte tlačítko <Tare>.

## **Nastavení přepočtového koeficientu**

Přepočtový koeficient můžete nastavit na libovolnou uživatelsky definovanou hodnotu s výjimkou nuly.

- Pro zadání přepočtového koeficientu stiskněte tlačítko <Tare>.
- $\Rightarrow$  Stiskněte tlačítko <Přepínání> ( $\blacktriangle$ ) pro změnu hodnoty blikající číslice.
- Stiskněte tlačítko <CAL> ( ►) pro posunutí blikající číslice zleva doprava.
- $\Rightarrow$  Stiskněte tlačítko <Tisk> pro cyklické posunutí desetinného místa.
- $\Rightarrow$  Po kompletním zadání přepočtového koeficientu stiskněte tlačítko <Tare>.

**Upozornění:** V případě výskytu chyby při ukládání přepočtového koeficientu, přesnosti a LSD viz chybové hlášení.

### **Nastavení přesnosti**

- $\Rightarrow$  Stiskněte tlačítko <Tare> v okamžiku, když je na displeji zobrazeno "ACC".
- $\Rightarrow$  Opakovaným stisknutím tlačítka <Přepínání> můžete listovat mezi standardní dostupnou přesností.
- Zvolte některou standardní přesnost stisknutím tlačítka <Tare>.

Dostupné standardní přesnosti:

**0,000001; 0,00001; 0,0001; 0,001; 0,01; 0,1; 1; 10; 100; 1000** 

Zvolená přesnost je indikována zobrazením symbolu ustálení. Nastavení přesnosti slouží pro zobrazení hodnoty na displeji, ne pro výpočet uživatelské jednotky.

### **Nastavení LSD**

- $\Rightarrow$  Stiskněte tlačítko <Tare> v okamžiku, když je na displeji zobrazeno "LSd".
- $\Rightarrow$  Opakovaným stisknutím tlačítka <Přepínání> můžete listovat mezi standardními dostupnými hodnotami LSD.
- $\Rightarrow$  Zvolte některou standardní dostupnou hodnotu LSD (nejnižší rozhodná číslice) stisknutím tlačítka <Tare>.

Standardní dostupné hodnoty LSD:

**1, 2, 5, 10, 20, 50, 100** 

Zvolená hodnota LSD je indikována zobrazením symbolu ustálení.

Pro uložení nastavení přepočtového koeficientu, přesnosti a hodnoty LSD stiskněte tlačítko <Tare> a podržte je stisknuté, když displej zobrazuje "FACtOr" nebo "ACC" nebo "LSd".

Výchozí nastavení: **Přepočtový koeficient = 1,0000 (tj. 1 gram) Přesnost = 0,01 LSD = 1**

Příklad nastavení: Přepočtový koeficient = 1,02356 Přesnost = 0,00  $LSD = 50$ 

Nyní pokud na vážní plochu vložíte vzorek o hmotnosti 50 g, výpočet hmotnosti zobrazené na displeji proběhne takto: hmotnost \* přepočtový koeficient  $= 50 * 1,023456$  $= 51,1728$ 

Zobrazená hmotnost bude 51,150

Druhá číslice za desetinným místem se změní na násobek 5, protože

Přesnost \* LSD = 50 \* 0,001  $= 0,05$ 

Kdykoliv můžete stisknout tlačítko <Přepínání> pro přepnutí displeje mezi zobrazením uživatelské jednotky, jednotky hmotnosti 1 a jednotky hmotnosti 2. Váhu můžete přepnout do pohotovostního režimu stisknutím tlačítka <Zap/Vyp> a do režimu běžného vážení stisknutím tlačítka <Cancel>. Na váze se zobrazí aktuální hmotnost s jednotkou 1.

Pokud je váha připojena k externímu zařízení, jako je počítač nebo tiskárna, přes rozhraní RS 232 C, potom pokud uživatel vstoupí do funkce uživatelského menu Nastavení uživatelské jednotky a provede změny v nastavení přepočtového koeficientu, přesnosti a hodnoty LSD, na připojeném periferním zařízení se automaticky vytiskne protokol.

Na protokolu se vytiskne nový přepočtový koeficient, přesnost a hodnota LSD. Potom můžete stisknutím tlačítka <Tisk> vytisknout hodnoty zobrazené na displeji.

Také můžete přepínat mezi jednotkami stisknutím tlačítka <Přepínání> a následným stisknutím tlačítka <Tisk> vytisknout protokol v požadovaných jednotkách.

![](_page_30_Picture_124.jpeg)

**Upozornění:** 1) Uživatel nemůže spustit externí kalibraci nebo menu při zapnutém GLP, pokud nebyla vytisknuta hlavička. 2) Pro vytisknutí hlavičky stiskněte tlačítko <Cancel>.

## **6.4 Vážení zvířat**

Funkce vážení zvířat umožňuje vážení nestabilních vzorků (živých zvířat). Váha vypočte hmotnost s průměru z definovaného počtu jednotlivých vážení.

Můžete zvolit jeden ze dvou dostupných režimů vážení zvířat, tj. automatické vážení zvířat a ruční vážení zvířat.

Jako jednotka vážení zvířat bude použita jednotka zvolená jako jednotka 1.

Pro spuštění procesu vážení zvířat musí být splněny dvě podmínky. Hmotnost zvířete umístěného na vážní ploše musí být 100krát vyšší než přesnost, tzn., pokud je kapacita váhy 300 g a přesnost je 0,0001 g, potom hmotnost váženého zvířete musí být vyšší než 100 \* 0,0001 g = 0,01 g. Dvě po sobě jdoucí vážení musí ležet v rozsahu přednastavené tolerance.

Počet operací vážení pro výpočet průměrné hodnoty může být nastaven před zahájením každé série vážení.

Váha se vrátí do základního režimu vážení, pokud je prázdná; tzn., pokud zatížení váhy je nižší, než prahová úroveň. Prahová úroveň pro vynulování je 50d.

#### **6.4.1 Ruční vážení zvířat**

Pro nastavení uživatelské jednotky musí být předvolená funkce "F Anl" v uživatelském menu.

#### **Postup**

- $\Rightarrow$  Na vážní plochu postavte prázdnou nádobu.
- Krátce stiskněte tlačítko <Tare>, proběhne vytárování váhy.
- $\Rightarrow$  Opakovaně stiskněte krátce tlačítko <Přepínání>, dokud se na displeji nezobrazí symbol " ". Na váze je nutné nyní zadat hodnotu odpočítávání času.
- $\Rightarrow$  Stiskněte tlačítko <Přepínání> a držte je, dokud se nepřepnete do menu pro nastavení hodnoty odpočítávání času. Do příslušného menu se můžete přepnout stisknutím tlačítka <Přepínání>. Symbol ustálení zobrazuje zvolenou hodnotu odpočítávání času.
- $\Rightarrow$  Stiskněte tlačítko <Tare> pro volbu požadované hodnoty odpočítávání času.
- Položte vážené zvíře na vážní plochu, stiskněte tlačítko <CAL> pro zahájení procesu vážení zvířete a pokud jsou splněny obě podmínky pro vážení zvířete, spustí se proces odpočítávání času. Jakmile odpočítávání času skončí, na displeji se zobrazí průměrná hmotnost zvířete a displej je uzamčen blikajícím symbolem zvířete.

Uzamčení displeje je indikováno blikajícím symbolem zvířete a režimu AUTO.

Dostupné volby odpočítávání času:

- **t-5**
- **t-10 (výchozí hodnota)**
- **t-20**
- **t-50**
- **t-100**

Kdykoliv můžete stisknout tlačítko <Přepínání> pro přepnutí displeje mezi vážením zvířete a zobrazením jednotky hmotnosti 1 a jednotky hmotnosti 2. Váhu můžete přepnout do pohotovostního režimu stisknutím tlačítka <Zap/Vyp> a do režimu běžného vážení stisknutím tlačítka <Cancel>. Na váze se zobrazí aktuální hmotnost s jednotkou 1.

![](_page_31_Figure_24.jpeg)

0.0000

## **6.4.2 Automatické vážení zvířat**

![](_page_32_Figure_1.jpeg)

Pro nastavení uživatelské jednotky musí být předvolená funkce "F Anl AUTO" v uživatelském menu. Automatické vážení zvířat je vhodnější, pokud váhu budete používat spíše pro vážení zvířat než pro běžné vážení. Automatické vážení zkracuje čas potřebný pro vážení zvířat.

## **Postup**

- $\Rightarrow$  Na vážní plochu postavte prázdnou nádobu.
- Krátce stiskněte tlačítko <Tare>, proběhne vytárování váhy.
- $\Rightarrow$  Opakovaně stiskněte krátce tlačítko <Přepínání>, dokud se na displeji nezobrazí symbol " " a "**AUTO**".
- Na váze je nutné nyní zadat hodnotu odpočítávání času.
- $\Rightarrow$  Stiskněte tlačítko <Přepínání> a držte je, dokud se nepřepnete do menu pro nastavení voleb odpočítávání času. Do příslušného menu se můžete přepnout stisknutím tlačítka <Přepínání>. Symbol ustálení zobrazuje zvolenou hodnotu odpočítávání času.
- $\Rightarrow$  Stiskněte tlačítko <Tare> pro volbu požadované hodnoty odpočítávání času.
- $\Rightarrow$  Položte vážené zvíře na vážní plochu, a pokud jsou splněny obě podmínky pro vážení zvířete, spustí se proces odpočítávání. Jakmile skončí odpočítávání času, na displeji se zobrazí průměrná hmotnost zvířete a displej je uzamčen blikajícím symbolem zvířete.

V režimu automatického vážení zvířete není nutné stisknout žádné tlačítko pro spuštění procesu odpočítávání času.

Uzamčení displeje je indikováno blikajícím symbolem zvířete a režimu AUTO. Dostupné volby odpočítávání času:

## **t-5 (Auto), t-10 (Auto) výchozí nastavení, t-20 (Auto), t-50 (Auto), t-100(Auto)**

Kdykoliv můžete stisknout tlačítko <Přepínání> pro přepnutí displeje mezi vážením zvířete a zobrazením jednotky hmotnosti 1 a jednotky hmotnosti 2. Váhu můžete přepnout do pohotovostního režimu stisknutím tlačítka <Zap/Vyp> a do režimu běžného vážení stisknutím tlačítka <Cancel>. Na váze se zobrazí aktuální hmotnost s jednotkou 1.

Pokud je váha připojena k externímu zařízení, jako je počítač nebo tiskárna, přes rozhraní RS 232 C, potom pokud uživatel vstoupí do funkce uživatelského menu Odpočítávání času při vážení zvířat a provede změny v nastavení hodnoty odpočítávaného času, na připojeném periferním zařízení se automaticky vytiskne protokol.

Na protokolu se vytiskne nová hodnota odpočítávaného času "mDef". Potom můžete stisknutím tlačítka <Tisk> vytisknout hodnoty zobrazené na displeji. Také můžete přepínat mezi jednotkami stisknutím tlačítka <Přepínání> a následným stisknutím tlačítka <Tisk> vytisknout protokol v požadovaných jednotkách.

![](_page_32_Picture_198.jpeg)

**Upozornění:** 1) Uživatel nemůže spustit externí kalibraci nebo menu při zapnutém GLP, pokud nebyla vytisknuta hlavička. 2) Pro vytisknutí hlavičky stiskněte tlačítko <Cancel>.

## **6.5 Receptura**

Definování receptury umožňuje odvažování jednotlivých složek, které se sčítají do celkové hmotnosti.

Uživatel může zvolit jeden ze dvou dostupných režimů receptur: ruční recepturu nebo automatickou recepturu.

Maximální počet dílčích vážení, která lze sčítat, je 99.

Dílčí vážení se automaticky ukládají, displej se automaticky po každém uložení dílčí hodnoty vynuluje.

● Automatické vytisknutí protokolu (podle nastavených parametrů tisku) s poslední váženou položkou (čistá hodnota) a celkové hmotnosti (hodnota táry).

Při stisknutí tlačítka <Cancel> se z paměti vymažou hodnoty vážené série.

## **Upozornění:**

- Jednotlivé vážení lze přidávat do součtu, pouze pokud hmotnost je větší než 20d, tato skutečnost je indikována symbolem " ".
- Jednotka hmotnosti použitá pro recepturu bude stejná, jako ta, která je aktuálně zvolena.

# 3.6850 0.0000 0.0000 20.0000  $n - 1$ 0.0000 50.0000  $n - 7$  $0.0000$ . סמממה

## **6.5.1 Ruční receptura**

Pro nastavení ruční receptury musí být předvolená funkce "F Form" v uživatelském menu.

## **Postup**

- Na vážní plochu postavte prázdnou nádobu.
- Krátce stiskněte tlačítko <Tare>, proběhne vytárování váhy.
- $\Rightarrow$  Opakovaně stiskněte krátce tlačítko <Přepínání>, dokud se na displeji nezobrazí symbol ..Fol".
- Vložte vážený vzorek na vážní plochu. Vážený vzorek lze přidávat k sumarizaci, pokud je na displeji zobrazen symbol " ", tj. pokud je větší než 20d.
- $\Rightarrow$  Stiskněte tlačítko <CAL> pro uložení hmotnosti, na displeji váhy se zobrazí "n-1", což znamená, že proběhlo uložení prvního vážení. Tárování váženého vzorku probíhá automaticky a souběžně bude vydán příkaz k tisku.

Např. při přidání 9,9968 g bude přidán tiskový výstup takto:

![](_page_33_Picture_219.jpeg)

![](_page_33_Picture_220.jpeg)

Po dalším přidání váženého vzorku bude vygenerován tento tiskový výstup (přidáním 20,0070 g). N2 : 20,0070 g

![](_page_33_Picture_221.jpeg)

 Pro zobrazení celkové hmotnosti stiskněte současně tlačítko <CAL> a tlačítko <Přepínání>. Příkaz k tiskovému výstupu bude generován automaticky.

![](_page_33_Picture_222.jpeg)

![](_page_34_Figure_0.jpeg)

## **6.5.2 Automatická receptura**

Pro nastavení automatické receptury musí být předvolená funkce "F Form AUTO" v uživatelském menu.

Automatická receptura je vhodnější, pokud váhu budete používat spíše pro vážení receptur, než pro běžné vážení. Funkce automatické receptury zkracuje čas potřebný pro vážení receptur ve srovnání s ručními recepturami.

- $\Rightarrow$  Na vážní plochu postavte prázdnou nádobu.
- $\Rightarrow$  Krátce stiskněte tlačítko <Tare>, proběhne vytárování váhy.
- $\Rightarrow$  Opakovaně stiskněte krátce tlačítko <Přepínání>, dokud se na displeji nezobrazí symbol "Fol" a ..AUTO".
- Vložte vážený vzorek na vážní plochu. Vážení lze přidávat k sumarizaci, pokud je na displeji zobrazen symbol "تكار", tj. pokud je hmotnost větší než 20d.
- Jakmile se vážený vzorek ustálí, jeho hmotnost se uloží do receptury a na displeji váhy se zobrazí "n-1", což znamená, že proběhlo uložení prvního vážení. Tárování váženého vzorku probíhá automaticky a souběžně bude vydán příkaz k tisku. V tomto režimu není nutné stisknout žádné tlačítko pro spuštění procesu automatické receptury.

Kdykoliv můžete stisknout tlačítko <Přepínání> pro přepnutí displeje mezi recepturou a zobrazením jednotky hmotnosti 1 a jednotky hmotnosti 2. Váhu můžete přepnout do pohotovostního režimu stisknutím tlačítka <Zap/Vyp> a do režimu běžného vážení stisknutím tlačítka <Cancel>. Na váze se zobrazí aktuální hmotnost s jednotkou 1.

Pokud je váha připojena k externímu zařízení, jako je počítač nebo tiskárna, přes rozhraní RS 232 C, potom pokud uživatel přidá vážený vzorek k probíhající receptuře, na připojeném periferním zařízení se automaticky vytiskne protokol.

Na protokolu se vytiskne přidaná položka "N x" společně s celkovým součtem 'Tot'. Potom můžete stisknutím tlačítka <Tisk> vytisknout hodnoty zobrazené na displeji.

Také můžete přepínat mezi jednotkami stisknutím tlačítka <Přepínání> a následným stisknutím tlačítka <Tisk> vytisknout protokol v požadovaných jednotkách.

![](_page_34_Picture_188.jpeg)

**Upozornění:** 1) Uživatel nemůže spustit externí kalibraci nebo menu při zapnutém GLP, pokud nebyla vytisknuta hlavička. 2) Pro vytisknutí hlavičky stiskněte tlačítko <Cancel>.

## **6.6 Kontrolní vážení**

![](_page_35_Picture_1.jpeg)

Tato funkce umožňuje kontrolu vzorku, zda odpovídá nastavené cílové hodnotě nebo zda leží ve stanoveném rozsahu tolerance.

Výsledek vážení zobrazený na displeji může být rovněž odeslán na externí port. Tento výstup může být elektronicky zpracován a využit pro ovládání přídavných zařízení.

Proces kontrolního vážení probíhá vždy v jednotce "g".

Pro nastavení kontrolního vážení musí být předvolená funkce "F Chw" v uživatelském menu.

## **Postup**

- $\Rightarrow$  Krátce stiskněte tlačítko <Tare>, proběhne vytárování váhy.
- Opakovaně stiskněte krátce tlačítko <Přepínání>, dokud se na displeji nezobrazí symbol "CW". Na váze je nutné nyní zadat cílovou hodnotu a toleranční rozsah.

Při prvním zadání kontrolního vážení se na displeji zobrazí menu pro nastavení cílové hodnoty a tolerančního rozsahu.

![](_page_35_Figure_10.jpeg)

## **Nastavení cílové hodnoty a tolerančního rozsahu**

- Stiskněte a podržte tlačítko <Přepínání>, dokud se nezobrazí menu pro nastavení cílové hodnoty a tolerančního rozsahu.
- $\Rightarrow$  Stiskněte tlačítko <Přepínání> pro přepínání mezi "tArGEt" (cílová hodnota), "hi" (min) a  $n$ Lo" (max).
- $\Rightarrow$  Stiskněte tlačítko <Tare> pro zadání požadovaného nastavení.
- $\Rightarrow$  Stiskněte tlačítko <Přepínání> ( $\blacktriangle$ ) pro změnu hodnoty blikající číslice.
- $\Rightarrow$  Stiskněte tlačítko <CAL> ( $\blacktriangleright$ ) pro posunutí blikající číslice zleva doprava.
- Po kompletním nastavení hodnot stiskněte tlačítko <Tare>.
- Stiskněte a podržte tlačítko <Tare> pro uložení nastavené cílové hodnoty a tolerančního rozsahu.

**Upozornění:** Pro zobrazení hmotnosti, pokud se na displeji váhy zobrazí "LL" nebo "hh" stiskněte tlačítko <CAL>. Pro opětovné zobrazení "LL" nebo "hh" znovu stiskněte tlačítko <CAL>.

![](_page_36_Picture_0.jpeg)

![](_page_36_Picture_1.jpeg)

Na vážní plochu vložte vážený vzorek a na displeji se zobrazí výsledek předvolené cílové hodnoty a tolerančního rozsahu.

Např. pokud je nastavení provedeno takto:

![](_page_36_Picture_165.jpeg)

Pokud je nyní na vážní ploše položen vzorek o hmotnosti 144,0000 g, na displeji se zobrazí "LL", což znamená, že hmotnost vzorku je nižší, než minimální nastavená hodnota.

Pokud je nyní na vážní ploše položen vzorek o hmotnosti 156,0000 g, na displeji se zobrazí "hh", což znamená, že hmotnost vzorku je vyšší, než maximální nastavená hodnota.

Pokud se na váze zobrazí "LL" nebo "hh", bzučák bude signalizovat souvislým pískáním, že vážený vzorek překročil nastavený toleranční rozsah a příslušné externí výstupy budou aktivní.

Pokud bude hmotnost váženého vzorku ležet v nastaveném tolerančním rozsahu, na displeji se zobrazí hmotnost podobná zobrazení při běžném vážení.

Kdykoliv můžete stisknout tlačítko <Přepínání> pro přepnutí displeje mezi kontrolním vážením a zobrazením jednotky hmotnosti 1 a jednotky hmotnosti 2.

Váhu můžete přepnout do pohotovostního režimu stisknutím tlačítka <Zap/Vyp> a do režimu běžného vážení stisknutím tlačítka <Cancel>. Na váze se zobrazí aktuální hmotnost s jednotkou 1.

Pokud je váha připojena k externímu zařízení, jako je počítač nebo tiskárna, přes rozhraní RS 232 C, potom pokud uživatel vstoupí do funkce uživatelského menu pro nastavení cílové hodnoty a tolerančního rozsahu a provede změny v nastavení, na připojeném periferním zařízení se automaticky vytiskne protokol.

Vytiskne se protokol s nastavenou cílovou hodnotou a tolerančním rozsahem. Potom můžete stisknutím tlačítka <Tisk> vytisknout hodnoty zobrazené na displeji.

Také můžete přepínat mezi jednotkami stisknutím tlačítka <Přepínání> a následným stisknutím tlačítka <Tisk> vytisknout protokol v požadovaných jednotkách.

#### **Při zapnutém GLP**

Protokol se vygeneruje po přepnutí uživatelské jednotky (**Chw**), jednotky 1 a jednotky 2 při změně referenční hmotnosti.

![](_page_36_Picture_166.jpeg)

**Při vypnutém GLP** 

Protokol se vygeneruje po přepnutí uživatelské jednotky (**Chw**), jednotky 1 a jednotky 2 při změně referenční hmotnosti.

![](_page_36_Picture_167.jpeg)

Ł

**Upozornění:** 1) Uživatel nemůže spustit externí kalibraci nebo menu při zapnutém GLP, pokud nebyla vytisknuta hlavička. 2) Pro vytisknutí hlavičky stiskněte tlačítko <Cancel>.

## **6.7 Sumarizace**

![](_page_37_Picture_1.jpeg)

Funkce sumarizace umožňuje odvažování jednotlivých kusů, které se sčítají do celkové sumy hmotností.

Uživatel může zvolit jeden ze dvou dostupných režimů sumarizace: ruční sumarizaci nebo automatickou sumarizaci.

Maximální počet dílčích vážení, která lze sčítat, je 99.

Dílčí kusy se automaticky ukládají, displej se vynuluje automaticky po každém uložení dílčí hodnoty.

● Automatické vytisknutí protokolu (podle nastavených parametrů tisku) s posledním přidaným kusem a součtem celkové hmotnosti všech kusů.

Při stisknutí tlačítka <Cancel> se z paměti vymažou hodnoty vážené série.

## **Upozornění:**

Jednotlivá vážení lze přidávat do sumarizace, pouze pokud hmotnost přidávaných kusů je větší než 2, tato skutečnost je indikována symbolem "شادا".

## **6.7.1 Ruční sumarizace**

## **Postup**

Pro nastavení ruční sumarizace musí být předvolená funkce "F tot" v uživatelském menu.

- $\Rightarrow$  Na vážní plochu postavte prázdnou nádobu.
- $\Rightarrow$  Krátce stiskněte tlačítko <Tare>, proběhne vytárování váhy.
- $\Rightarrow$  Opakovaně stiskněte krátce tlačítko <Přepínání>, dokud se na displeji nezobrazí symbol "tot". Váha nyní potřebuje referenční hmotnost.
- $\Rightarrow$  Stiskněte tlačítko <Přepínání> a držte je, dokud nebudete vyzváni k zadání referenčního počtu kusů.

![](_page_37_Figure_17.jpeg)

- $\Rightarrow$  Váha nabídne poslední nastavenou referenční hodnotu. Tuto nabídku můžete přijmout nebo zvolit některý z jiných dostupných referenčních počtů kusů (5, 10, 20, 50, 100 kusů) krátkým stisknutím tlačítka <Přepínání>.
- Nyní položte zvolený počet referenčních kusů na vážní plochu.
- $\Rightarrow$  Na vážní plochu položte přesně odpočítaný počet kusů, jaký jste nastavili v referenčním počtu kusů a stiskněte tlačítko <Tare>. Jakmile se výsledek vážení ustálí, bude vypočtená průměrná hmotnost jednoho kusu
- nastavena jako referenční hmotnost. Vložte vážený vzorek na vážní plochu. Vážený vzorek lze přidávat k sumarizaci, pokud je na
- displeji zobrazen symbol " ", tj. pokud je počet kusů větší než 2.
- $\Rightarrow$  Stiskněte tlačítko <CAL> pro uložení hmotnosti, na displeji váhy se zobrazí "n-1", což znamená, že proběhlo uložení prvního vážení. Tárování váženého vzorku probíhá automaticky a souběžně bude vydán příkaz k tisku.

Např. při hmotnosti 20,0000 g a zvolenému referenčnímu počtu kusů 5 bude protokol vytisknut takto:

![](_page_37_Picture_243.jpeg)

Po dalším přidání váženého vzorku bude vygenerován tento tiskový výstup (přidáním 10,0000 g).

![](_page_37_Picture_244.jpeg)

 Pro zobrazení celkové hmotnosti stiskněte současně tlačítko <CAL> a tlačítko <Přepínání>. Příkaz k tiskovému výstupu bude generován automaticky.

N 2

 $Tot + 7 pcs (ks)$ 

![](_page_38_Figure_0.jpeg)

## **6.7.2 Automatická sumarizace**

Pro nastavení automatické sumarizace musí být předvolená funkce "F tot AUTO" v uživatelském menu. Automatická sumarizace je vhodnější, pokud váhu budete používat převáženě pro sčítání dílčích vážení, než pro běžné vážení. Funkce automatické sumarizace zkracuje čas potřebný pro sumarizaci vážení ve srovnání s ruční sumarizací.

## **Postup**

- $\Rightarrow$  Na vážní plochu postavte prázdnou nádobu.
- $\Rightarrow$  Krátce stiskněte tlačítko <Tare>, proběhne vytárování váhy.
- $\Rightarrow$  Opakovaně stiskněte krátce tlačítko <Přepínání>, dokud se na displeji nezobrazí symbol "tot" a "AUTO".
- Váha nyní potřebuje referenční hmotnost.
- Stiskněte tlačítko <Přepínání> a držte je, dokud nebudete vyzváni k zadání referenčního počtu kusů.
- Váha nabídne poslední nastavenou referenční hodnotu. Tuto nabídku můžete přijmout nebo zvolit některý z jiných dostupných referenčních počtů kusů (5, 10, 20, 50, 100 kusů) krátkým stisknutím tlačítka <Přepínání>.
- $\Rightarrow$  Nyní položte zvolený počet referenčních kusů na vážní plochu.
- $\Rightarrow$  Na vážní plochu položte přesně odpočítaný počet kusů, jaký jste nastavili v referenčním počtu kusů a stiskněte tlačítko <Tare>. Jakmile se výsledek vážení ustálí, bude vypočtená průměrná hmotnost jednoho kusu

nastavena jako referenční hmotnost.

- Vložte vážený vzorek na vážní plochu. Vážený vzorek lze přidávat k sumarizaci, pokud je na displeji zobrazen symbol " ", tj. pokud je počet kusů větší než 2.
- $\Rightarrow$  Jakmile se vážený vzorek ustálí, číslo kusu se uloží do sumarizace a na displeji váhy se zobrazí "n-1", což znamená, že proběhlo uložení prvního vážení. Tárování váženého vzorku probíhá automaticky a souběžně bude vydán příkaz k tisku. V tomto režimu není nutné stisknout žádné tlačítko pro spuštění procesu automatické sumarizace.

**Upozornění:** Kdykoli můžete stisknout tlačítko <Přepínání> pro přepnutí displeje mezi sumarizací a zobrazením jednotky hmotnosti 1 a jednotky hmotnosti 2. Váhu můžete přepnout do pohotovostního režimu stisknutím tlačítka <Zap/Vyp> a do režimu běžného vážení stisknutím tlačítka <Cancel>. Na váze se zobrazí aktuální hmotnost s jednotkou 1.

![](_page_38_Figure_16.jpeg)

Pokud je váha připojena k externímu zařízení, jako je počítač nebo tiskárna, přes rozhraní RS 232 C, potom pokud uživatel vstoupí do funkce uživatelského menu Sumarizace a provede změny v nastavení referenční hodnoty, na připojeném periferním zařízení se automaticky vytiskne protokol.

V protokolu se vytiskne referenční hodnota počtu kusů "nRef" a referenční hmotnost "wRef". Potom můžete stisknutím tlačítka <Tisk> vytisknout hodnoty zobrazené na displeji. Také můžete přepínat mezi jednotkami stisknutím tlačítka <Přepínání> a následným stisknutím tlačítka <Tisk> vytisknout protokol v požadovaných jednotkách.

> nR  $M<sup>2</sup>$

> N Tα

## **Při zapnutém GLP**

## **Při vypnutém GLP**

Protokol se vygeneruje po přepnutí uživatelské jednotky (Sumarizace), jednotky 1 a jednotky 2 při změně referenční hmotnosti.

![](_page_38_Picture_244.jpeg)

Protokol se vygeneruje po přepnutí uživatelské jednotky (Sumarizace), jednotky 1 a jednotky 2 při změně referenční hmotnosti.

![](_page_38_Picture_245.jpeg)

**Upozornění:** 1) Uživatel nemůže spustit externí kalibraci nebo menu, pokud je aktivní GLP a tisk nebyl ukončen.

2) Pro vytisknutí hlavičky stiskněte tlačítko <Cancel>.

## **6.8 Stanovení hustoty**

![](_page_39_Picture_1.jpeg)

Stanovení hustoty se provádí na principu Archimédova zákona, který definuje, že těleso ponořené do kapaliny je nadlehčováno silou rovnající se hmotnosti kapaliny tělesem vytlačené. Čistotu zlata lze například zjistit na základě jeho hustoty.

Vážení jednotek při stanovení hustoty probíhá v "gramech".

Pro nastavení stanovení hustoty musí být předvolená funkce "F Den" v uživatelském menu.

Pro výpočet hustoty vzorku musí váha znát typ kapaliny a její teplotu. Tyto hodnoty budou použity při výpočtu hustoty pevné látky.

## **Postup**

 $\Rightarrow$  Stiskněte a podržte tlačítko <Přepínání>, dokud se nezobrazí menu pro stanovení hustoty.  $\Rightarrow$  Opakovaným stisknutím tlačítka <Přepínání> můžete listovat mezi nastavením teploty, kapaliny a režimu.

## **Nastavení teploty**

- $\Rightarrow$  Stiskněte tlačítko <Tare> v okamžiku, když je na displeji zobrazeno "tEMP".
- Stiskněte tlačítko <Přepínání> ( ▲ ) pro změnu hodnoty blikající číslice.
- $\Rightarrow$  Stiskněte tlačítko <CAL> ( $\blacktriangleright$ ) pro posunutí blikající číslice zleva doprava.
- Po kompletním nastavení hodnot stiskněte tlačítko <Tare>.
- Výchozí hodnota teploty je **25,0 °C**.
- $\Rightarrow$  Změnu tohoto nastavení lze provést, pouze pokud zvolená kapalina je voda nebo líh. Pokud je zvolená "OthEr" (jiná) kapalina, v nastavení teploty se zobrazí "nA", tzn., že nastavení nelze aplikovat.

![](_page_39_Figure_15.jpeg)

## **Nastavení kapaliny**

Můžete přepínat mezi třemi dostupnými volbami, tj. voda, líh a jiná kapalina.

- Pro změnu nastavení kapaliny stiskněte tlačítko <Přepínání>.
- $\Rightarrow$  Po provedení volby požadované kapaliny stiskněte tlačítko <Tare>.

Výchozí volba je destilovaná voda.

## **Nastavení režimu**

Můžete vybírat mezi třemi volbami režimů, tj. kompenzovaný, nekompenzovaný a čistota zlata.

- Pro změnu nastavení režimu stiskněte tlačítko <Přepínání>.
- $\Rightarrow$  Po provedení volby požadovaného režimu stiskněte tlačítko <Tare>.

Výchozí volba je kompenzovaný režim.

Výsledek čistoty zlata bude zobrazen v karátech.

![](_page_40_Figure_0.jpeg)

## **Postup stanovení hustoty**

- $\Rightarrow$  K váze připojte sadu pro stanovení hustoty.
- $\Rightarrow$  Krátce stiskněte tlačítko <Tare>, proběhne vytárování váhy.
- Opakovaně stiskněte krátce tlačítko <Přepínání>, dokud se na displeji nezobrazí symbol "Den".
- $\Rightarrow$  Stiskněte tlačítko <CAL> pro spuštění procesu stanovení hustoty. Váha si nyní vyžádá hmotnost vzorku váženého na vzduchu. (Na displeji bliká "Wt.Air" každých 10 sekund.)
- $\Rightarrow$  Vložte vážený vzorek do sady pro stanovení hustoty. Jakmile se hmotnost ustálí, stiskněte tlačítko <CAL> pro převzetí hmotnosti vzorku váženého na vzduchu.
- $\Rightarrow$  Váha si nyní vyžádá hmotnost vzorku váženého v kapalině. (Na displeji bliká "Wt.Air" každých 10 sekund.)
- Nyní ponořte vzorek do kapaliny. Jakmile se hmotnost ustálí, stiskněte tlačítko <CAL> pro převzetí hmotnosti vzorku váženého v kapalině.
- $\Rightarrow$  Váha nyní zobrazí vypočtený výsledek podle zvoleného režimu, tj. s kompenzací, bez kompenzace nebo čistoty zlata.

![](_page_40_Picture_197.jpeg)

![](_page_40_Picture_198.jpeg)

![](_page_40_Picture_199.jpeg)

![](_page_40_Figure_13.jpeg)

- ρ = hustota vzorku
- A = hmotnost vzorku ve vzduchu
- B = hmotnost vzorku v pomocné kapalině
- ρ0 = hustota pomocné kapaliny

 $pl =$  hustota vzduchu (0,0012 g/cm<sup>3</sup>)

např.

 $ρ = (A / (A - B)) (ρ0 - ρI) + ρI$  $= (20,000 / (20,000 - 18,935)) (0,99689 - 0,0012) + 0,0012$ 

 $= 18,699$  g/cm<sup>3</sup>

Bez kompenzace hustoty vzduchu

ρ A  $_{\rm sp}0$  $(A - B)$ 

 $ρ = ρ0 (A / (A - B))$ 

např.

ρ = ρ0 (A / (A - B)) = (20,000 / (20,000 - 18,935)) (0,99689)  $= 18,721$  g/cm<sup>3</sup>

Zobrazení nekompenzované hustoty

![](_page_40_Picture_28.jpeg)

Pokud je váha připojena k externímu zařízení, jako je počítač nebo tiskárna, přes rozhraní RS 232 C, potom pokud uživatel vstoupí do funkce uživatelského menu Určování hustoty a provede změny v nastavení referenční hodnoty, na připojeném periferním zařízení se automaticky vytiskne protokol.

Na protokolu se vytiskne teplota, kapalina a režim. Potom můžete stisknutím tlačítka <Tisk> vytisknout hodnoty zobrazené na displeji. Také můžete přepínat mezi jednotkami stisknutím tlačítka <Přepínání> a následným stisknutím tlačítka <Tisk> vytisknout protokol v požadovaných jednotkách.

## **Při zapnutém GLP**

Protokol se vygeneruje po přepnutí uživatelské jednotky (**Hustota**), jednotky 1 a jednotky 2 při změně referenční hmotnosti.

![](_page_41_Picture_141.jpeg)

**Při vypnutém GLP** 

Protokol se vygeneruje po přepnutí uživatelské jednotky (**Hustota**), jednotky 1 a jednotky 2 při změně referenční hmotnosti.

![](_page_41_Picture_142.jpeg)

**Upozornění:** 1) Uživatel nemůže spustit externí kalibraci nebo menu při zapnutém GLP, pokud nebyla vytisknuta hlavička. 2) Pro vytisknutí hlavičky stiskněte tlačítko <Cancel>.

Pokud je váha připojena k externímu zařízení, jako je počítač nebo tiskárna, přes rozhraní RS 232 C, potom pokud uživatel vstoupí do funkce uživatelského menu Určování hustoty a provede změny v nastavení referenční hodnoty, na připojeném periferním zařízení se automaticky vytiskne protokol.

Na protokolu se vytiskne teplota, kapalina a režim. Potom můžete stisknutím tlačítka <Tisk> vytisknout hodnoty zobrazené na displeji. Také můžete přepínat mezi jednotkami stisknutím tlačítka <Přepínání> a následným stisknutím tlačítka <Tisk> vytisknout protokol v požadovaných jednotkách.

## **Při zapnutém GLP**

Protokol se vygeneruje po přepnutí uživatelské jednotky (**Hustota s kompenzovaným režimem kapaliny jako lihu**), jednotky 1 a jednotky 2 při změně referenční hmotnosti.

![](_page_41_Picture_143.jpeg)

#### **Při vypnutém GLP**

Protokol se vygeneruje po přepnutí uživatelské jednotky (**Hustota s nekompenzovaným režimem neurčené kapaliny**), jednotky 1 a jednotky 2 při změně referenční hmotnosti.

![](_page_41_Picture_144.jpeg)

**Upozornění:** 1) Uživatel nemůže spustit externí kalibraci nebo menu při zapnutém GLP, pokud nebyla vytisknuta hlavička. 2) Pro vytisknutí hlavičky stiskněte tlačítko <Cancel>.

## **6.9 Kalibrace pipet**

![](_page_42_Picture_1.jpeg)

V laboratořích, kde se používají pipety k provádění experimentů s kapalinami, je důležitá možnost provádění kalibrace pipet. Tato funkce umožňuje uživateli provádění kalibrace pipet. Volbu "Kalibrace pipet" lze aktivovat přednastavením funkce "F PiP" v menu. Stisknutím tlačítka CAL/Menu na dobu 4 s se přepnete do uživatelského menu a zvolte funkci "F PiP".

Upozornění: Pro níže popsaný proces kalibrace pipet musí být předvolená funkce "F PiP" v uživatelském menu.

## **Postup**

- $\Rightarrow$  Na vážní plochu postavte prázdnou nádobu.
- $\Rightarrow$  Krátce stiskněte tlačítko <Tare>, proběhne vytárování váhy.
- $\Rightarrow$  Stisknutím tlačítka <Přepínání> na dobu 2 s spustíte funkci "F PiP".

![](_page_42_Figure_8.jpeg)

**Upozornění:** Provedení níže popsaných nastavení předpokládá, že uživatel přepnul váhu výše uvedeným postupem do režimu "F PiP".

#### **Nastavení počtu cyklů**

- $\Rightarrow$  Stiskněte tlačítko <Přepínání> pro nastavení "F PiP".
- $\Rightarrow$  Stiskněte tlačítko <Tare> pro nastavení počtu cyklů.
- $\Rightarrow$  Hodnota "n" představuje počet kalibračních cyklů, které uživatel požaduje provést. Hodnota "n" může být libovolná hodnota mezi 5 a 15 (včetně těchto mezních hodnot).
- $\Rightarrow$  Stiskněte tlačítko <Přepínání> pro volbu požadované hodnoty "n".
- $\Rightarrow$  Stiskněte tlačítko <Tare> pro nastavení zvolené hodnoty "n" a návrat do nastavení "F PiP".
- Výchozí hodnota počtu cyklů je 5.

## **Nastavení teploty**

- $\Rightarrow$  Stiskněte tlačítko <Přepínání> pro nastavení "F PiP".
- $\Rightarrow$  V nastavení "F PiP" zvolte "tEMP" stisknutím tlačítka <Přepínání>.
- $\Rightarrow$  Stiskněte tlačítko <Tare> pro zadání nastavení "tEMP".
- $\Rightarrow$  Uživatel se může zvolit některou ze seznamu 30 předdefinovaných teplot v rozsahu od 15,0 °C do 30,0 °C v krocích po 0,5 °C.
- $\Rightarrow$  Změnu hodnoty teploty provedete stisknutím tlačítka <Přepínání> a požadovanou volbu potvrdíte stisknutím tlačítka <Tare>. Tím se vrátíte zpět do nastavení "F PiP".
- Výchozí teplota je 25,0 °C.

## **Nastavení tlaku**

- $\Rightarrow$  Stiskněte tlačítko <Přepínání> pro nastavení "F PiP".
- $\Rightarrow$  V nastavení "F PiP" zvolte "PrES" stisknutím tlačítka <Přepínání>.
- $\Rightarrow$  Stiskněte tlačítko <Tare> pro zadání nastavení "PrES".
- $\Rightarrow$  Uživatel se může zvolit některý ze seznamu 7 předdefinovaných tlaků v rozsahu od 800 hPa do 1050 hPa v krocích po 50 hPa.
- $\Rightarrow$  Změnu hodnoty tlaku provedete stisknutím tlačítka <Přepínání> a požadovanou volbu potvrdíte stisknutím tlačítka <Tare>. Tím se vrátíte zpět do nastavení "F PiP".
- Výchozí tlak je 800 hPa.

![](_page_43_Picture_0.jpeg)

## **Nastavení objemu:**  Počáteční objem V<sub>o</sub>:

- $\Rightarrow$  Stiskněte tlačítko <Přepínání> pro nastavení "F PiP".
- $\Rightarrow$  V nastavení "F PiP" zvolte "V<sub>0</sub>" stisknutím tlačítka <Přepínání>.
- $\Rightarrow$  Stiskněte tlačítko <Tare> pro zadání nastavení "V<sub>0</sub>".
- Uživatel může změnit objem pomocí tlačítka <CAL/Menu> a tlačítka <Přepínání>.
- $\Rightarrow$  Stisknutím tlačítka <CAL/Menu> se kurzor cyklicky posouvá doprava a stisknutím tlačítka <Přepínání> se zvyšuje hodnota.
- $\Rightarrow$  Stiskněte tlačítko <Tare> pro volbu požadované hodnoty. Tím se vrátíte zpět do nastavení "F PiP".
- Výchozí hodnota objemu je **V<sup>0</sup> = 10,00 uL**

## **Poloviční objem VHalf:**

- $\Rightarrow$  Stiskněte tlačítko <Přepínání> pro nastavení "F PiP".
- <sup> $\Rightarrow$ </sup> V nastavení "F PiP" zvolte "V<sub>Half</sub>" stisknutím tlačítka <Přepínání>.
- <sup>→</sup> Stiskněte tlačítko <Tare> pro zadání nastavení "V<sub>Half</sub>".
- Uživatel může změnit objem pomocí tlačítka <CAL/Menu> a tlačítka <Přepínání>.
- Stisknutím tlačítka <CAL/Menu> se kurzor cyklicky posouvá doprava a stisknutím tlačítka <Přepínání> se zvyšuje hodnota.
- $\Rightarrow$  Stiskněte tlačítko <Tare> pro volbu požadované hodnoty. Tím se vrátíte zpět do nastavení "F PiP".
- Výchozí hodnota objemu je **VHalf = 11,00 uL**

## **Plný objem, VFull:**

- $\Rightarrow$  Stiskněte tlačítko <Přepínání> pro nastavení "F PiP".
- $\Rightarrow$  V nastavení "F PiP" zvolte "V<sub>Full</sub>" stisknutím tlačítka <Přepínání>.
- $\Rightarrow$  Stiskněte tlačítko <Tare> pro zadání nastavení "V<sub>Full</sub>".
- Uživatel může změnit objem pomocí tlačítka <CAL/Menu> a tlačítka <Přepínání>.
- $\Rightarrow$  Stisknutím tlačítka <CAL/Menu> se kurzor cyklicky posouvá doprava a stisknutím tlačítka <Přepínání> se zvyšuje hodnota.
- $\Rightarrow$  Stiskněte tlačítko <Tare> pro volbu požadované hodnoty. Tím se vrátíte zpět do nastavení "F PiP".
- Výchozí hodnota objemu je **VFull = 12.00 UL.**

![](_page_43_Picture_25.jpeg)

## **Upozornění:**

- $\Rightarrow$  Předpokládá se, že uživatel přepnul váhu výše uvedeným postupem do režimu "F PiP".
- $\Rightarrow$  Pokud není spuštěn režim kalibrace pipet, systém bude provádět běžné vážení v jednotce g.

## **Postup provádění kalibrace:**

- $\Rightarrow$  Provádění kalibrace se postup opakuje "n" krát. Hodnota "n" je opakování nastavené v počtu cyklů (v nastavení F PiP).
- V režimu F PiP spustíte proces kalibrace stisknutím tlačítka <CAL/Menu>.
- Při stisknutí tlačítka <CAL/Menu> budete dotázáni na zadání počátečního objemu **V<sup>0</sup>** .
- $\Rightarrow$  Pro provedení kalibrace s "n" opakování je nutné zadat hodnotu "n" pro **V**<sub>0</sub>. Každá hodnota bude uložena jako "PLACE n".
- $\Rightarrow$  Proto poprvé vložte počáteční objem a stiskněte tlačítko <CAL>, jakmile bude dosaženo ustálení. Nastavená hodnota bude uložena jako "PLACE 1".
- $\Rightarrow$  Pokračujte v postupu od "PLACE 1" do "PLACE n".
- $\Rightarrow$  Výše uvedený postup případně opakujte pro poloviční objem V<sub>Half</sub> a plný objem V<sub>Full</sub> pro "n" opakování.
- $\Rightarrow$  V případě úspěšné kalibrace se na displeji váhy zobrazí "PiP done". V opačném případě budete vyzváni k opakování nezdařeného kroku.

Pokud je váha připojena k externímu zařízení, jako je počítač nebo tiskárna, přes rozhraní RS 232 C, potom pokud uživatel vstoupí do funkce uživatelského menu Kalibrace pipet a provede změny v nastavení referenční hodnoty, na připojeném periferním zařízení se automaticky vytiskne protokol.

Níže jsou uvedeny parametry, které se vytisknou společně s naměřenými hodnotami:

## **PŘI VYPNUTÉM GLP**

![](_page_44_Picture_90.jpeg)

Pokud je váha připojena k externímu zařízení, jako je počítač nebo tiskárna, přes rozhraní RS 232 C, potom pokud uživatel vstoupí do funkce uživatelského menu Kalibrace pipet a provede změny v nastavení referenční hodnoty, na připojeném periferním zařízení se automaticky vytiskne protokol.

Sr : Standardní odchylka<br>CV : Koeficient odchylky Koeficient odchylky

Níže jsou uvedeny parametry, které se vytisknou společně s naměřenými hodnotami:

## **PŘI ZAPNUTÉM GLP**

![](_page_44_Picture_91.jpeg)

## **6.10 Statistika**

![](_page_45_Picture_1.jpeg)

Pomocí této funkce může uživatel získat statistické vyhodnocení dat uložených ve váze. Tato statistika obsahuje podrobnosti, jako počet měřených hodnot "n", průměr, minimální a maximální hodnotu, standardních odchylku, rozdíl a koeficient odchylky.

Volbu "F StAt" lze aktivovat přednastavením funkce "F StAt" v menu. Nastavení se provede stisknutím tlačítka <CAL/Menu> po dobu 4 s a změnou volby pomocí tlačítka <Přepínání>. Stiskněte tlačítko <Tare> pro výběr funkce "F StAt". Stiskněte tlačítko <Tare> po dobu 2 s pro uložení nastavení.

Pro níže popsaný postup je nutné, aby byla předvolena funkce "F StAt" v uživatelském menu.

## **Postup**

- $\Rightarrow$  Na vážní plochu postavte prázdnou nádobu.
- Krátce stiskněte tlačítko <Tare>, proběhne vytárování váhy.
- $\Rightarrow$  Stisknutím tlačítka <Přepínání> spustíte funkci "F StAt".

Upozornění: Aby bylo možné funkci "F StAt" využít, musí uživatel váhu přepnout výše uvedeným postupem do režimu "F StAt".

![](_page_45_Picture_123.jpeg)

## **Postup při využití statistiky**

- Nyní můžete položit vážený vzorek na vážní plochu a stisknout tlačítko <CAL/Menu>, jakmile bude dosaženo ustálení.
- $\Rightarrow$  Na displeji váhy se zobrazí hodnota "n-1" (kde "n" je číslo aktuálního vážení) a hodnota se uloží jako první hmotnost.
- $\Rightarrow$  Na displeji se na dobu 2 s zobrazí "rmv" pro upozornění uživatele, aby odstranil vzorek.
- Následující vážení bude zahrnuto do statistiky, pouze pokud uživatel původní vzorek z vážní plochy odstraní, takže hmotnost na vážní ploše je nyní 0,0000 g.
- $\Rightarrow$  Opakujte výše uvedený postup pro zbývající položky vážené skupiny.

![](_page_46_Figure_0.jpeg)

## **Zobrazení statistiky**

- V kterýkoliv okamžik můžete stisknout tlačítko <Přepínání> a podržet je po dobu 2 s pro zobrazení statistických údajů.
- $\Rightarrow$  Na displeji se zobrazí první parametr jako pořadové číslo měření "n" společně se symbolem hvězdičky, který signalizuje, že se váha nachází v režimu statistických výsledků.
- $\Rightarrow$  Nyní můžete stisknutím tlačítka <Přepínání> listovat dalšími parametry statistiky, jako je průměr, minimální a maximální hodnota, standardní odchylka, rozdíl, koeficient odchylky.
- Z režimu statistiky můžete odejít stisknutím tlačítka <Cancel>.

## **Vymazání statistiky:**

- Uživatel může statistiku vymazat stisknutím tlačítka <Přepínání> na dobu 2 s, pokud je váha v režimu "StAt".
- Vymazáním se zruší všechna dříve uložená data a jejich ukládání se spustí znovu.
- $\Rightarrow$  Všechna data budou před vymazáním odeslána do terminálu nebo na tiskárnu.

#### **Upozornění:**

- $\Rightarrow$  Minimální hmotnost vzorku na vážní ploše je 10d (kde "d" je přesnost váhy"). Pokud je hmotnost nižší, vážení nebude zahrnuto do vyhodnocení statistických výpočtů.
- $\Rightarrow$  Statistické údaje se vymažou ze systému při přepnutí do pohotovostního režimu (např. při automatickém vypnutí, pokud je aktivní nebo při vypnutí váhy.
- $\Rightarrow$  Uživatel může v režimu "F StAt" statistiku vytisknout stisknutím tlačítka <Tisk>.

Pokud je váha připojena k externímu zařízení, jako je počítač nebo tiskárna, přes rozhraní RS 232 C, potom pokud uživatel vstoupí do funkce uživatelského menu Statistické funkce a stiskne tlačítko <Tisk>, vytiskne se protokol se seznamem parametrů, jako znázorňuje níže uvedený příklad:

![](_page_46_Picture_127.jpeg)

## **PŘI ZAPNUTÉM GLP PŘI VYPNUTÉM GLP**

![](_page_46_Picture_128.jpeg)

## **7. Nastavení parametrů**

![](_page_47_Picture_2.jpeg)

![](_page_47_Figure_3.jpeg)

![](_page_47_Picture_119.jpeg)

![](_page_47_Figure_5.jpeg)

**Funkce tlačítek v režimu nastavení parametrů**  V této kapitole jsou vysvětleny funkce tlačítek v režimu nastavení parametrů.

Ukončení aktuálního menu nastavení

parametrů

Cance

![](_page_48_Picture_0.jpeg)

## **Nastavení parametrů**

Při vstupu do menu parametrů můžete měnit tato nastavení:

- Nastavení ID a LID.
- Nastavení data a času.
- Nastavení automatické kalibrace a kalibrace při zapnutí.

## **Postup nastavení**

Do tohoto menu se můžete přepnout stisknutím tlačítka <Tisk> nebo tlačítkem <CAL> v okamžiku, když se na displeji rozsvítí všechny znaky při ukončení pohotovostního režimu nebo při zapnutí váhy.

## **7.1 Nastavení data a času**

![](_page_48_Picture_9.jpeg)

V tomto menu můžete provést nastavení času.

Nastavení času má 2 části:

![](_page_48_Picture_148.jpeg)

DATUM : V tomto menu můžete nastavit datum - den, měsíc a rok.

## **Postup nastavení**

Stiskněte tlačítko <Tisk> na 2 s při ukončení pohotovostního režimu nebo při zapnutí váhy.

## **7.1.1 NASTAVENÍ ČASU**

- Na displeji je zobrazen aktuální čas a první číslice bliká. Blikající číslice znamená, že můžete změnit hodnotu číslice nebo přepnout na jinou číslici.
- $\Rightarrow$  Stiskněte tlačítko <Přepínání> ( $\blacktriangle$ ) pro změnu hodnoty blikající číslice.
- Stiskněte tlačítko <CAL> ( ► ) pro posunutí blikající číslice zleva doprava.
- $\Rightarrow$  Po kompletním nastavení času v hodinách, minutách a sekundách nebo pro vynulování hodnoty zleva stiskněte tlačítko <Tare>.
- $\Rightarrow$  Stiskněte tlačítko <Tisk> pro změnu formátu AM, PM a 24 hod.

![](_page_49_Figure_0.jpeg)

## **7.1.2 NASTAVENÍ DATA**

- $\Rightarrow$  Stiskněte tlačítko <Tare>, na displeji se zobrazí "dAtE" (datum).
- $\Rightarrow$  Stiskněte tlačítko <Tare>, na displeji se zobrazí aktuální datum a první číslice bliká. Blikající číslice znamená, že můžete změnit hodnotu číslice nebo přepnout na jinou číslici.
- $\Rightarrow$  Stiskněte tlačítko <Přepínání> (  $\triangle$ ) pro změnu hodnoty blikající číslice.
- Stiskněte tlačítko <CAL> ( ► ) pro posunutí blikající číslice zleva doprava.
- $\Rightarrow$  Po kompletním nastavení data po položkách den, měsíc a rok nebo pro vynulování hodnoty zleva stiskněte tlačítko <Tare>.

## **7.2 Nastavení ID / LID**

![](_page_49_Picture_8.jpeg)

V tomto menu můžete provést nastavení identifikačního čísla ID nebo identifikačního čísla šarže LID.

## **Postup nastavení**

 $\Rightarrow$  Krátce stiskněte tlačítko <Tisk> při ukončení pohotovostního režimu nebo při zapnutí váhy.

## **7.2.1 NASTAVENÍ ID**

- Zobrazí se poslední uložená hodnota ID a první číslice bliká. Blikající číslice znamená, že můžete změnit hodnotu číslice nebo přepnout na jinou číslici.
- $\Rightarrow$  Stiskněte tlačítko <Přepínání> ( $\blacktriangle$ ) pro změnu hodnoty blikající číslice.
- Stiskněte tlačítko <CAL> ( ► ) pro posunutí blikající číslice zleva doprava.
- Stisknutím tlačítka <Tare> uložíte nastavenou hodnotu ID.

## **7.2.2 NASTAVENÍ LID**

- Zobrazí se poslední uložená hodnota LID a první číslice bliká. Blikající číslice znamená, že můžete změnit hodnotu číslice nebo přepnout na jinou číslici.
- $\Rightarrow$  Stiskněte tlačítko <Přepínání> ( $\blacktriangle$ ) pro změnu hodnoty blikající číslice.
- Stiskněte tlačítko <CAL> ( ► ) pro posunutí blikající číslice zleva doprava.
- $\Rightarrow$  Stisknutím tlačítka <Tare> uložíte nastavenou hodnotu LID.

## **7.3 Automatická kalibrace**

![](_page_50_Figure_1.jpeg)

 $\Rightarrow$  Automatická interní kalibrace se může spouštět automaticky v závislosti na:

 $\Rightarrow$  Krátce stiskněte tlačítko <CAL> při ukončení pohotovostního režimu nebo při zapnutí váhy.

## **7.3.1 Nastavení automatické kalibrace podle času**

Zvolte "A.CAL On" a stiskněte tlačítko <Tare>. Znovu stiskněte tlačítko <Tare>, když se na displeji zobrazí "tIME" pro nastavení času.

Uživatel může nastavit hodnotu času = 0,5 hod.

Uživatel může nastavit hodnotu času = 1 hod.

Uživatel může nastavit hodnotu času = 2 hod.

Uživatel může nastavit hodnotu času = 3 hod.

Uživatel může nastavit hodnotu času = 24 hod.

Uživatel může nastavit hodnotu času = VYPNUTO

Automatická kalibrace se spustí podle nastaveného času bez ohledu na to, zda je kontrolní kalibrace zapnutá nebo vypnutá.

**Upozornění:** Výše uvedené nastavení je k dispozici u váhy s interní kalibrací.

![](_page_50_Figure_14.jpeg)

## **7.3.2 Nastavení automatické kalibrace podle teploty**

Zvolte "A.CAL On" a stiskněte tlačítko <Tare>. Když se na displeji zobrazí "tIME", stiskněte tlačítko <Přepínání> a znovu stiskněte tlačítko <Tare>, když se na displeji zobrazí "tEMP" pro nastavení teploty.

0 Uživatel může nastavit hodnotu teploty = 0,5 °C

0 Uživatel může nastavit hodnotu teploty = 1 °C

0 Uživatel může nastavit hodnotu teploty = 2 °C

0 Uživatel může nastavit hodnotu teploty = 5 °C

Uživatel může nastavit hodnotu teploty = VYPNUTO

Automatická kalibrace se spustí podle nastavené teploty bez ohledu na to, zda je kontrolní kalibrace zapnutá nebo vypnutá.

**Upozornění:** Výše uvedené nastavení je k dispozici u váhy s interní kalibrací.

![](_page_51_Picture_0.jpeg)

## **7.3.3 Kalibrace při zapnutí váhy**

Pro nastavení kalibrace při zapnutí váhy stiskněte tlačítko <CAL> v okamžiku, když se na displeji zobrazí "A.CAL OFF" nebo "A.CAL On".

Toto nastavení umožní zapnutí nebo vypnutí automatické kalibrace při zapnutí váhy.

Kalibrace při zapnutí váhy se provede při každém zapnutí váhy.

Automatická kalibrace při zapnutí váhy se spustí bez ohledu na to, zda je kontrolní kalibrace zapnutá nebo vypnutá.

**Upozornění:** Výše uvedené nastavení je k dispozici u váhy s interní kalibrací.

## **7.4 Přímá komunikace s Windows**

- Nastavení sériového rozhraní potvrďte kliknutím na tlačítko OK.
- Nastavení přístupu uložte kliknutím na tlačítko POUŽÍT a potom na tlačítko OK.

![](_page_51_Picture_10.jpeg)

Funkce přímé komunikace s Windows umožňuje odesílání dat z váhy přímo do aplikačních programů pod Windows, jako např. Microsoft Word, Excel apod.

Nastavení tiskárny v uživatelském menu se uplatní pro přímou komunikaci s Windows, tj. režim přenosu dat, přenosová rychlost, parita, ukončovací bit a GLP.

Nastavení určené pro přímou komunikaci s Windows:

- Jednotka je zapnutá nebo vypnutá.
- Typ oddělovače ENTER nebo tabulátor.

Pro aktivaci přímé komunikace s Windows zkontrolujte, zda je komunikace aktivní také na straně Windows.

- $\Rightarrow$  Otevřete ovládací panel.
- $\Rightarrow$  Z ovládacího panelu otevřete NASTAVENÍ PŘÍSTUPU.
- $\Rightarrow$  Na záložce Obecných nastavení zapněte volbu sériového rozhraní.
- $\Rightarrow$  V nastavení zadejte přenosovou rychlost a číslo sériového portu.

![](_page_52_Picture_0.jpeg)

## **Nastavení přímé komunikace s Windows (na váze)**

- V režimu běžného vážení stiskněte a podržte tlačítko <Tisk>, dokud se nezobrazí menu pro nastavení pro komunikaci s Windows.
- $\Rightarrow$  Krátce stiskněte tlačítko <Přepínání> pro změnu nastavení volby "On" (zap) nebo "OFF" (vyp). Výchozí nastavení je vypnuté.

## **Nastavení jednotky pro Windows**

Zapněte volbu komunikace s Windows "Win.On" a stiskněte tlačítko <Tare>, když se na displeji zobrazí "Unit" (jednotka) pro nastavení.

Jednotku můžete nastavit jako zapnutou "On" (kromě numerické hodnoty bude do Windows odeslána také jednotka).

Jednotku můžete nastavit jako vypnutou "OFF" (do Windows bude odeslána pouze numerická hodnoty bez jednotky).

![](_page_52_Figure_8.jpeg)

#### **Nastavení oddělovače pro Windows**

Zapněte volbu komunikace s Windows "Win.On" a stiskněte tlačítko <Tare>, když se na displeji zobrazí "SEPArAT" (oddělovač) pro nastavení.

Volbu oddělovače můžete nastavit na ENTER (za každou hodnotou odeslanou do Windows bude odeslán příkaz ENTER, takže následující údaj bude uveden vždy na novém řádku, v Excelu bude nový údaj vždy na dalším řádku.).

Volbu oddělovače můžete nastavit na TABULÁTOR (za každou hodnotou odeslanou do Windows bude odeslán příkaz TABULÁTOR, takže následující údaj bude uveden vždy s odsazením tabulátoru. V Excelu bude nový údaj vždy v dalším sloupci.).

## **8. Protokol/záznam kompatibilní s ISO/GLP**

## **Vlastnosti**

Údaje související s prostředím a podmínkami vážení se mohou vytisknout před (hlavička GLP) a za (patička GLP) daty vážené série. Tyto parametry zahrnují:

Hlavička GLP:

- Datum
- Čas zahájení měření
- Výrobce váhy
- Model váhy
- Výrobní číslo váhy
- Číslo verze software
- Identifikační číslo aktuální vážené šarže

Patička GLP:

- Datum
- Čas ukončení měření
- Pole pro podpis pracovníka

Záznam je určen pro výstup na datovou tiskárnu CITIZEN nebo do počítače. **Nastavení**  Nastavení volby tisku na vyžádání nebo GLP zapnutý

## **Funkční tlačítka**

Stiskněte tlačítko <Tisk> pro vytisknutí hlavičky a první naměřené hodnoty.

Ukončení aplikace:

Vytisknutí hlavičky GLP: Stiskněte tlačítko <Cancel>

Pro ukončení aplikačního programu stiskněte tlačítko <Cancel>.

*Záznam kompatibilní s ISO/GLP může obsahovat tyto řádky:* 

|                    |             | Tečkovaná čára                   |
|--------------------|-------------|----------------------------------|
| $28 - Ju7 - 10$    | 03:19PM     | Datum / čas (zahájení měření)    |
|                    | Citizen     | Výrobce váhy                     |
| Mode 1             | 220<br>СX   | Model váhv                       |
| Ser.no.            | 9223102     | Výrobní číslo váhy               |
| Ver.no.            | r0.1.5.3    | Verze software                   |
| TD                 | 1234567     | ID                               |
|                    |             | Tečkovaná čára                   |
| LID:               | 1111111     | ID šarže                         |
| nRef               | $170$ pcs   | Výpočet: Počet referenčních kusů |
| wRef               | $0.2945$ q  | Výpočet: Referenční hmotnost     |
| Ont                | 170 pcs     | Výsledek výpočtu                 |
| $\pm$              | 50.0650 g   | Výsledek vážení                  |
| $+$                | 250,3250 ct | Výsledek vážení                  |
|                    |             | Tečkovaná čára                   |
| $28 - J$ ul - $10$ | $03:23$ PM  | Datum / čas (ukončení měření)    |
| Name:              |             | Jméno pracovníka                 |
|                    |             |                                  |
|                    |             | Tečkovaná čára                   |

## *Záznam kompatibilní s ISO/GLP může obsahovat tyto řádky:*

![](_page_53_Picture_250.jpeg)

## **9. Datové rozhraní**

## **Účel**

Váha se dodává s rozhraním pro připojení počítače nebo jiného periferního zařízení. Pro změnu, spouštění anebo sledování funkcí váhy a uživatelských programů můžete využít připojený počítač.

## **Vlastnosti**

- Typ rozhraní: sériové rozhraní
- Operační režim: plně duplexní
- Rozhraní: RS-232
- Přenosové rychlosti: 300; 600; 1.200; 2.400; 4.800; 9.600; 19.200; 57.600 baudů
- Parita: znak, mezera, sudá, lichá, žádná
- Formát znaků: 1 počáteční bit, 8 bitová ASCII, parita, 1 nebo 2 ukončovací bity
- Navázání spojení: žádné
- Formát výstupních dat váhy: 26 znaků

## **Tovární nastavení:**

Přenosová rychlost: 1.200 baudů (9.600) Parita: lichá (žádná) Ukončovací bit: 1 ukončovací bit Navázání spojení: žádné Tisk ruční/automatický: ruční při ustálení

## **Připojení**

· Viz "Zapojení kolíků"

## **9.1 Výstupní formát s 26 znaky**

Výstup může používat níže uvedené znaky podle zobrazených znaků na displeji váhy:

![](_page_54_Picture_155.jpeg)

## Příklad datového výstupu + 123,4567 g

![](_page_55_Picture_187.jpeg)

## **9.2 Vstupní formát dat**

K váze můžete připojit počítač pro zadávání příkazů přes rozhraní váhy pro ovládání funkcí a aplikace váhy.

### Formát příkazu

![](_page_55_Picture_188.jpeg)

- [: znamená začátek příkazového rámce
- Kód příkazu: Označuje funkci předávanou v příkazovém rámci.
- Data: Toto pole je v příkazovém rámci volitelné a je určeno k přenosu datových informací v obousměrné komunikaci.
- ]: Znamená konec příkazového rámce

## ● Příkazy

- [W]: Pokud hostitelský počítač předá tento příkaz váze, váha vrátí hmotnost s aktuální jednotkou.
- [T]: Pokud hostitelský počítač předá tento příkaz váze, váha provede tárování. Pokud nebude během 45 s dosaženo ustálení, na displeji se zobrazí "-------", dokud nebude zadán specifický příkaz.

## **9.3 Schéma zapojení**

● Pro připojení počítače nebo jiného periferního zařízení používá váha protokol RS-232, které umožňuje připojení kabely o délce až 15 m (50 stop).

![](_page_56_Picture_2.jpeg)

**Váha Zásuvka DB 9** 

![](_page_56_Figure_4.jpeg)

## **10. Chybové kódy**

![](_page_56_Picture_176.jpeg)

![](_page_57_Picture_129.jpeg)

## **11. Servis a údržba**

## **Servis**

Provádění pravidelného servisu technických pracovníkem CITIZEN prodlouží životnost váhy a zajistí trvalou přesnost vážení. Společnost CITIZEN Vám nabízí servisní smlouvu, ve které můžete zvolit pravidelné servisní intervaly.

Optimální servis údržby závisí na provozních podmínkách, na umístění váhy a na individuálních požadavcích na odchylku.

## **Opravy**

Opravy smí provádět pouze odborní servisní pracovníci. Jakýkoliv servisní zásah provedený neodborným pracovníkem může být nebezpečný.

## **Čištění**

- Odpojte napájecí adaptér ze zásuvky (napájení ze sítě). Pokud je v konektoru rozhraní váhy zapojen propojovací kabel, odpojte jej.
- Zajistěte, aby se do pouzdra váhy nedostala žádná kapalina.
- Nepoužívejte agresivní čisticí prostředky (rozpouštědla nebo podobné přípravky).
- Váhu vyčistěte vlhkou utěrkou s jemným čisticím prostředkem (mýdlem).
- Po vyčištění váhu usušte suchou utěrkou.

## **Čištění povrchů z nerezové oceli**

- Čištění všech povrchů z nerezové oceli provádějte pravidelně. Sundejte vážní plochu z nerezové oceli a samostatně ji důkladně očistěte. Na čištění částí váhy z nerezové oceli použijte vlhkou utěrku. Můžete použít běžně dostupné čisticí utěrky pro domácnost, které jsou vhodné pro čištění nerezové oceli. Očištěné nerezové povrchy potom usušte. Vážní plochu pečlivě očistěte a odstraňte všechny zaschlé nečistoty. Pro opakované očištění nerezových částí váhy použijte mokrou utěrku nebo houbičku. Následně počkejte, až váha uschne. V případě potřeby můžete na očištěné povrchy nanést ochranný olejový film.
- Díly z nerezové oceli nečistěte roztoky s obsahem sodného louhu (žíraviny), kyseliny octové, kyseliny chlorovodíkové, kyseliny sírové nebo kyseliny citronové. Mechanické čistění ocelovou vlnou je zakázáno. Použití rozpouštědel je povoleno pouze pro čištění dílů z nerezové oceli.

## **Bezpečnostní prohlídka**

V případě jakéhokoli náznaku ohrožení bezpečného provozu váhy s napájecím adaptérem:

- Váhu vypněte a přístroj okamžitě odpojte od napájecího adaptéru.
- Uložte přístroj na zabezpečené místo a zajistěte, aby jej nebylo možné dále používat.
- Bezpečný provoz váhy s napájecím adaptérem je ohrožen, pokud:
	- Napájecí adaptér vykazuje viditelné poškození.
	- Napájecí adaptér nefunguje bezvadně.
	- Napájecí adaptér byl po delší dobu uložen v nevhodných podmínkách.

## **OMEZENÁ ZÁRUKA**

Na výrobky CITIZEN je poskytována záruka na vady materiálu nebo výroby od data dodání do data vypršení záruční lhůty. Během záruční lhůty společnosti CITIZEN provede bezplatnou opravu nebo případně výměnu poškozeného dílu. Předpokladem je, že výrobek bude dodán společnosti CITIZEN na vlastní náklady provozovatele.

Tuto záruku nelze aplikovat v případě, kdy dojde k poškození přístroje v důsledku nehody nebo nesprávného použití, v případě expozice radioaktivnímu záření nebo působení korozivních materiálů, v případě proniknutí cizích látek dovnitř přístroje nebo v případě opravy nebo změny provedené někým jiným, než společností CITIZEN. V případě řádně vyplněné záruční karty začíná záruční lhůta běžet od data doručení autorizovanému prodejci. Společnost Citizen neposkytuje žádnou další speciální nebo implicitní záruku.

V případě odlišné státní nebo národní legislativy kontaktujte společnost CITIZEN nebo jejího obchodního zástupce, který Vám poskytne další informace.

Servisní středisko CITIZEN zajistí bezplatnou opravu přístroje při dodržení níže uvedených zásad a podmínek.

## ZÁSADY A PODMÍNKY PRO UPLATNĚNÍ ZÁRUKY

- 1. Záruka pokrývá pouze váhy zakoupené u autorizovaného prodejce a nevztahuje se na příslušenství, jako jsou baterie, napájecí adaptéry, kabel RS 232, vážní plocha, držák vážní plochy apod.
- 2. Záruka se nevztahuje na přístroj, u kterého bylo změněno, odstraněno nebo poškozeno označení modelu a výrobního čísla anebo na přístroj, který byl otevřen neautorizovanou osobou nebo u kterého byla poškozena bezpečnostní nálepka.
- 3. Záruka je nepřenosná a vztahuje se pouze na prvního koncového uživatele, který váhu zakoupil u autorizovaného prodejce.
- 4. Pro provedení záruční opravy je nutné předat nebo zaslat tento přístroj na adresu uvedenou v záručním listu v originálním obalu s přiloženou kopií záručního listu.
- 5. Dodavatel neodpovídá za případné následné škody.

![](_page_59_Picture_126.jpeg)

## **12. Rozměrové schéma**

![](_page_61_Figure_1.jpeg)

![](_page_61_Figure_2.jpeg)

![](_page_62_Figure_0.jpeg)

![](_page_62_Figure_1.jpeg)

## **13. Technická data**

## **Analytické váhy**

![](_page_63_Picture_558.jpeg)

## **Analytické váhy**

![](_page_63_Picture_559.jpeg)

## **Přesné váhy**

![](_page_64_Picture_672.jpeg)

## **Přesné váhy**

![](_page_64_Picture_673.jpeg)

## **Přesné váhy s horním plněním**

![](_page_65_Picture_512.jpeg)

## **Přesné váhy s horním plněním**

![](_page_65_Picture_513.jpeg)

## **Přesné váhy s horním plněním**

![](_page_66_Picture_540.jpeg)

## **Velkokapacitní přesné váhy**

![](_page_66_Picture_541.jpeg)

## **Velkokapacitní přesné váhy**

![](_page_67_Picture_501.jpeg)

## **Zlatnické váhy**

![](_page_67_Picture_502.jpeg)

## **Zlatnické váhy**

![](_page_68_Picture_315.jpeg)

## **14. (Volitelné) příslušenství**

## **Statistická tiskárna "CPR 02"**

s tiskem data / času a statistiky

## **Externí displej "SRD01"**

## **Kalibrační závaží**

(F1) (ERTL, F2 s certifikátem) pro další podrobnosti kontaktujte obchodní zastoupení společnosti CITIZEN.

## **Rozhraní USB**

## Sada pro určování hustoty "CDK 01" Pro určování hustoty pevných látek nebo kapalin s vyměnitelným dnem

## **Zabezpečení proti krádeži**

Kabel a zámek (pro všechny modely)

## **Kryt proti prachu**